HP Deskjet Ink Advantage 2060 K110 All-in-One

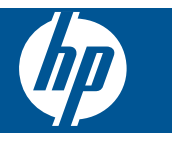

# Spis treści

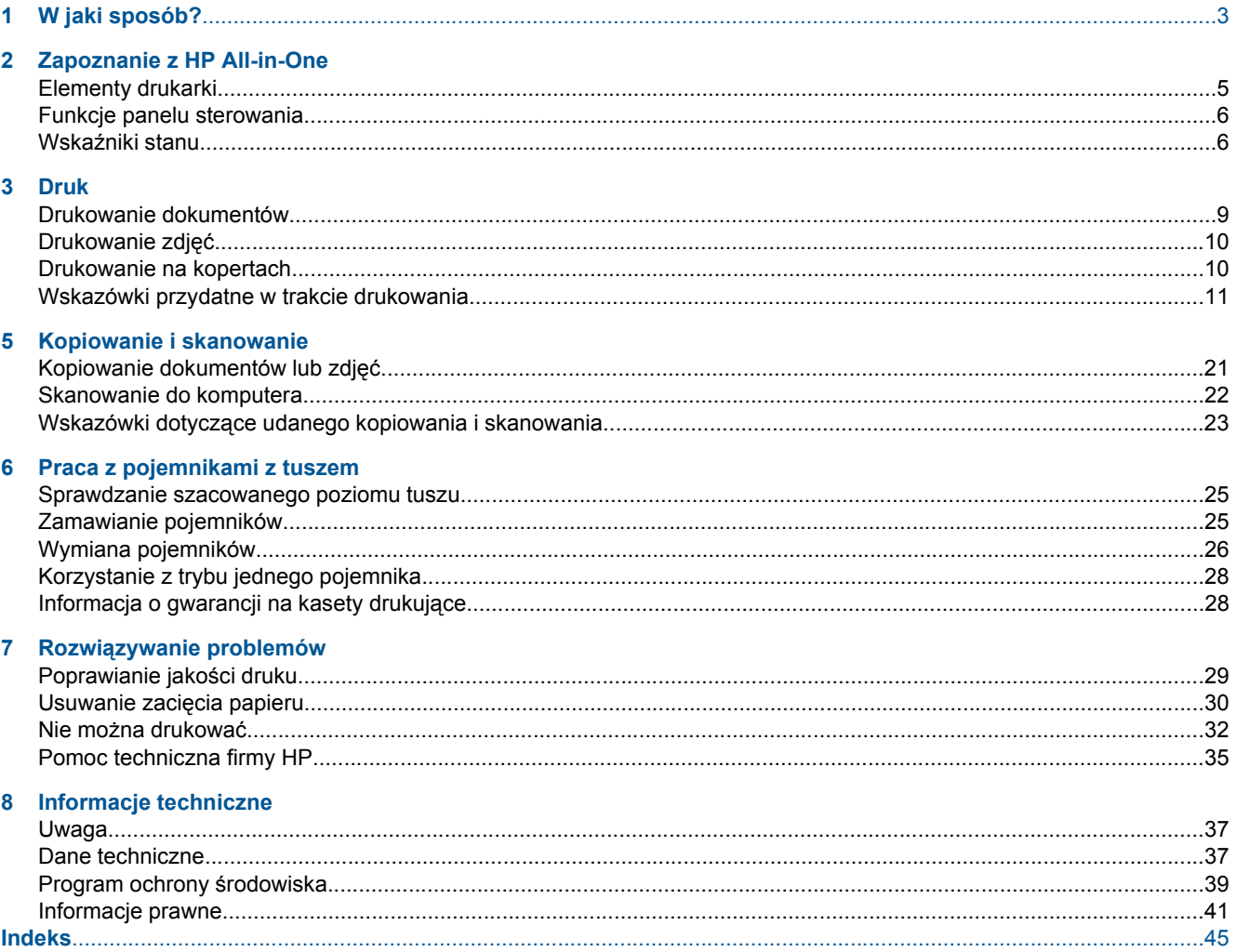

# <span id="page-4-0"></span>**1 W jaki sposób?**

Korzystanie z urządzenia HP All-in-One

- • [Elementy drukarki na stronie 5](#page-6-0)
- • [Kopiowanie dokumentów lub zdj](#page-22-0)ęć na stronie 21
- Ł[adowanie materia](#page-17-0)łów na stronie 16
- • [Wymiana pojemników na stronie 26](#page-27-0)
- Usuwanie zacię[cia papieru na stronie 30](#page-31-0)

# <span id="page-6-0"></span>**2 Zapoznanie z HP All-in-One**

- Elementy drukarki
- [Funkcje panelu sterowania](#page-7-0)
- Wskaź[niki stanu](#page-7-0)

# **Elementy drukarki**

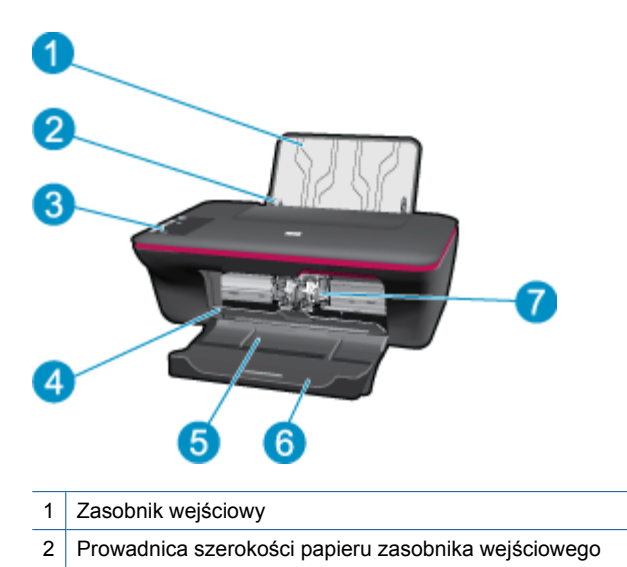

- 3 Panel sterowania
- 4 Drzwiczki pojemników z tuszem
- 5 Zasobnik wyjściowy
- 6 Przedłużenie zasobnika wyjściowego (nazywane także przedłużeniem zasobnika)
- 7 Pojemniki

# 2 5 3  $\bullet$ В-Q  $\overline{4}$  $\left[6\right]$  $\bullet$

- 1 **Zasilanie**: Służy do włączania i wyłączania urządzenia. Gdy urządzenie jest wyłączone, wciąż jest zasilane, ale na minimalnym poziomie. By całkowicie odłączyć zasilanie, wyłącz urządzenie, a następnie odłącz przewód zasilający.
- 2 **Anuluj**: Zatrzymuje bieżącą operację.
- 3 **Kopiuj Mono**: Rozpoczyna czarno-białe zadanie kopiowania. Zwiększa liczbę kopii (do 10) poprzez wielokrotne naciśnięcie przycisku. Działa jako przycisk wznawiania po rozwiązaniu problemów z drukowaniem.
- 4 **Kopiuj Kolor**: Rozpoczyna kolorowe zadanie kopiowania. Zwiększa liczbę kopii (do 10) poprzez wielokrotne naciśnięcie przycisku. Działa jako przycisk wznawiania po rozwiązaniu problemów z drukowaniem.
- 5 **Wskaźnik uwaga**: Wskazuje, że wystąpiła blokada papieru, zabrakło papieru w drukarce, lub wystąpiło zdarzenie wymagające uwagi.
- 6 **Wskaźnik pojemnik**: Wskazuje niski poziom tuszu lub problem z pojemnikiem z tuszem.

## **Wskaźniki stanu**

Gdy urządzenie jest włączone, przycisk włącznika świeci. W czasie przetwarzania zadania, przycisk włącznika miga. Inne migające wskaźniki informują o problemach, które można rozwiązać. Poniżej opisano migające wskaźniki i sposób rozwiązania problemu.

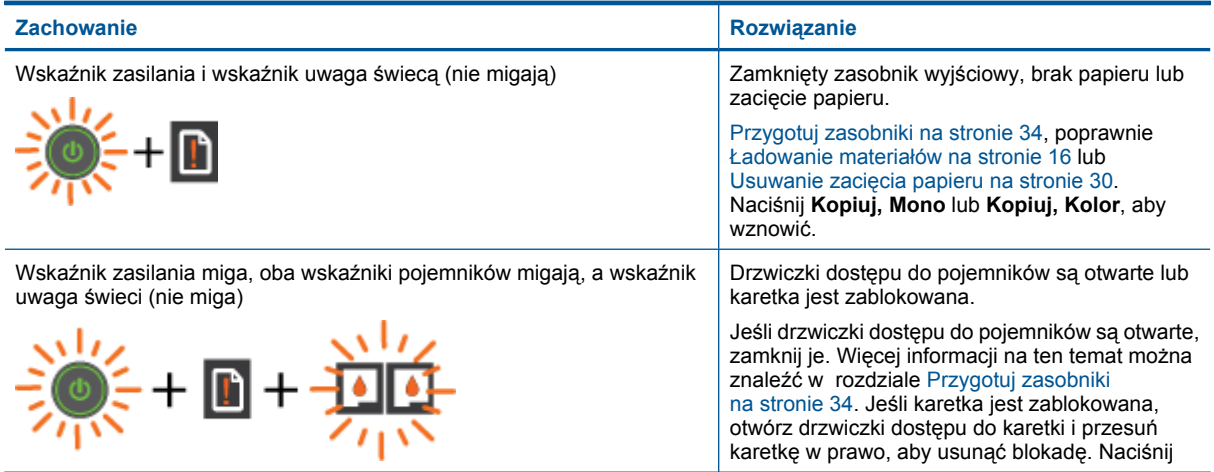

### <span id="page-7-0"></span>**Funkcje panelu sterowania**

### (ciąg dalszy)

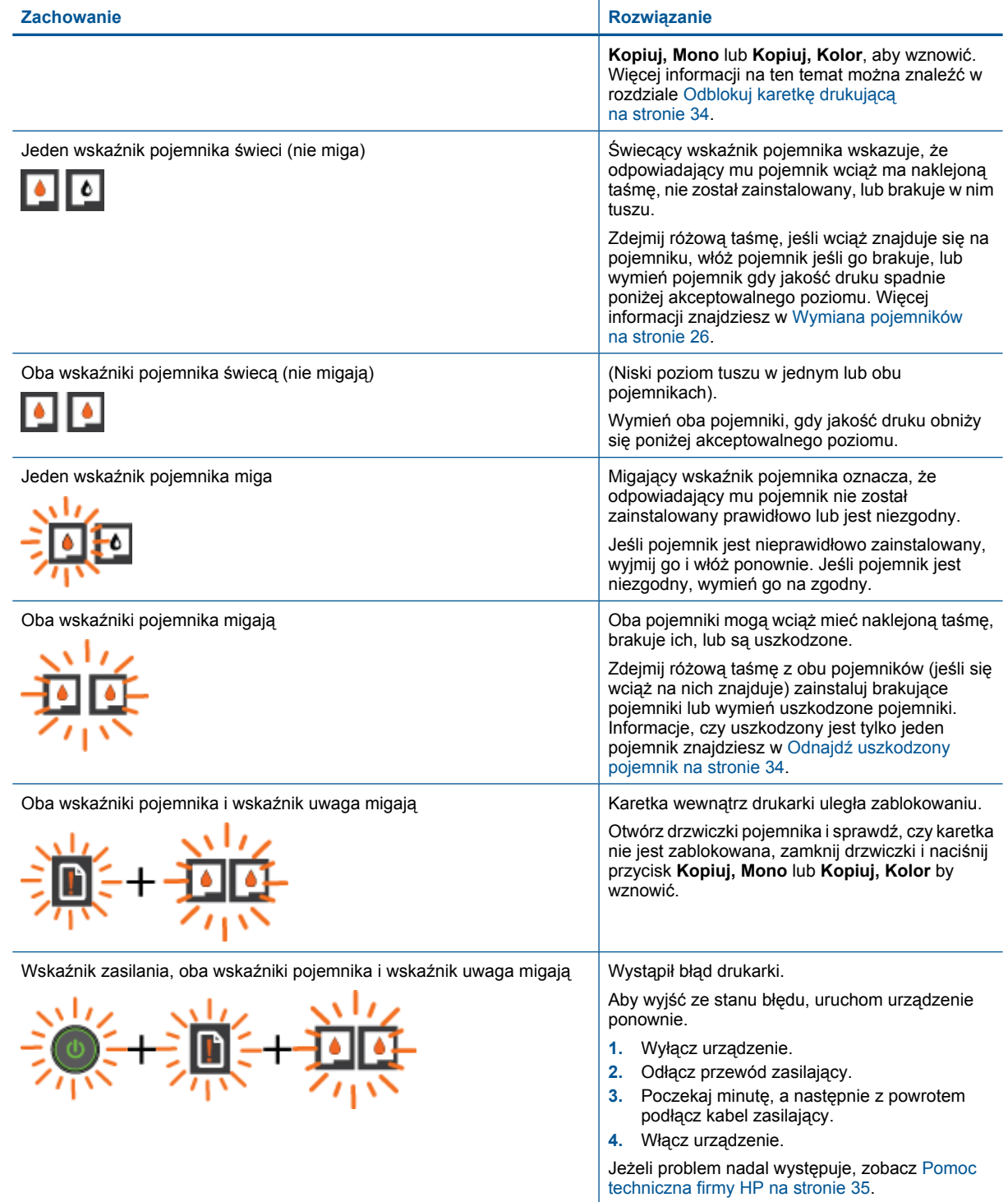

#### Rozdział 2

# <span id="page-10-0"></span>**3 Druk**

Wybierz zadanie drukowania, aby kontynuować.

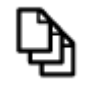

Drukowanie dokumentów na stronie 9

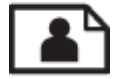

[Drukowanie zdj](#page-11-0)ęć na stronie 10

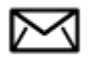

[Drukowanie na kopertach na stronie 10](#page-11-0)

# **Drukowanie dokumentów**

### **Drukowanie z aplikacji**

- **1.** Otwórz zasobnik wyjściowy.
- **2.** Upewnij się, że do zasobnika wejściowego załadowano papier.

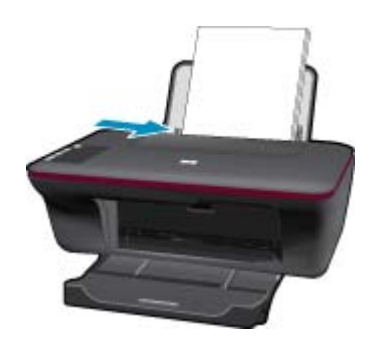

Więcej informacji na ten temat można znaleźć w rozdziale Ł[adowanie materia](#page-17-0)łów na stronie 16.

- **3.** W wybranej aplikacji kliknij przycisk **Drukuj**.
- **4.** Upewnij się, czy jako drukarkę wybrano to urządzenie.
- **5.** Kliknij przycisk otwierający okno dialogowe **Właściwości**. W zależności od programu przycisk ten może nazywać się **Właściwości**, **Opcje**, **Ustawienia drukarki**, **Drukarka** lub **Preferencje**.
- **6.** Wybierz odpowiednie opcje.
	- Na karcie **Układ** wybierz orientację **Pionowo** lub **Poziomo**.
	- Na karcie **Papier/jakość** wybierz odpowiedni rodzaj i rozmiar papieru z rozwijanej listy **Rozmiar papieru** i **Papier**.
	- Kliknij **Zaawansowane**, aby wybrać odpowiednią jakość wydruku z listy **Funkcje drukarki**.
- **7.** Kliknij przycisk **OK**, aby zamknąć okno dialogowe **Właściwości**.
- **8.** Kliknij przycisk **Drukuj** lub **OK**, aby rozpocząć drukowanie.

<span id="page-11-0"></span>**Uwaga** Dokumenty można drukować po obu stronach papieru, zamiast tylko jednej. Kliknij przycisk **Zaawansowane** na karcie **Papier/jakość** lub **Układ**. W menu **Strony do wydrukowania** wybierz **Drukuj tylko nieparzyste**. Kliknij przycisk **OK**, aby wydrukować dokument. Po wydrukowaniu nieparzystych stron dokumentu wyjmij dokument z zasobnika wyjściowego. Włóż ponownie papier do zasobnika wejściowego, niezadrukowaną stroną do góry. Powróć do menu rozwijanego **Strony do wydrukowania** i wybierz **Drukuj tylko parzyste**. Kliknij przycisk **OK**, aby wydrukować dokument.

## **Drukowanie zdjęć**

#### **Drukowanie zdjęcia na papierze fotograficznym**

- **1.** Otwórz zasobnik wyjściowy.
- **2.** Wyjmij papier z zasobnika wejściowego, a następnie załaduj papier fotograficzny, stroną do zadrukowania do góry.
	- **Uwaga** Jeśli używany papier fotograficzny ma perforowane zakładki, załaduj go zakładkami skierowanymi do góry.

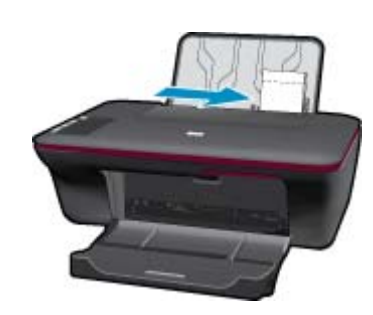

Więcej informacji na ten temat można znaleźć w rozdziale Ł[adowanie materia](#page-17-0)łów na stronie 16.

- **3.** W menu **Plik** w używanej aplikacji kliknij opcję **Drukuj**.
- **4.** Upewnij się, czy jako drukarkę wybrano to urządzenie.
- **5.** Kliknij przycisk otwierający okno dialogowe **Właściwości**.

W zależności od programu przycisk ten może nazywać się **Właściwości**, **Opcje**, **Ustawienia drukarki**, **Drukarka** lub **Preferencje**.

- **6.** Wybierz odpowiednie opcje.
	- Na karcie **Układ** wybierz orientację **Pionowo** lub **Poziomo**.
	- Na karcie **Papier/jakość** wybierz odpowiedni rodzaj i rozmiar papieru z rozwijanej listy **Rozmiar papieru** i **Papier**.
	- Kliknij **Zaawansowane**, aby wybrać odpowiednią jakość wydruku z listy **Funkcje drukarki**.
	- **Uwaga** W celu włączenia maksymalnej rozdzielczości, przejdź do karty **Papier/jakość** i wybierz **Papier fotograficzny, najwyższa jakość** z listy rozwijanej **Papier**. Upewnij się, że drukujesz w kolorze. Następnie przejdź do karty **Zaawansowane** i wybierz **Tak** na liście rozwijanej **Drukuj w rozdzielczości maksymalnej**. Więcej informacji znajdziesz w [Drukowanie z maksymaln](#page-13-0)ą rozdzielczością na stronie 12.
- **7.** Kliknij przycisk **OK**, aby powrócić do okna dialogowego **Właściwości**.
- **8.** Kliknij przycisk **OK**, a następnie przycisk **Drukuj** lub przycisk **OK** w oknie dialogowym **Drukuj**.
- **Uwaga** Nie należy pozostawiać niewykorzystanego papieru fotograficznego w zasobniku wejściowym. Papier może zacząć się zawijać, co spowoduje obniżenie jakości wydruku. Papier fotograficzny używany do drukowania powinien być płaski.

### **Drukowanie na kopertach**

Do zasobnika wejściowego urządzenia HP All-in-One można załadować jedną lub więcej kopert. Nie należy używać kopert błyszczących, tłoczonych ani kopert z metalowymi zamknięciami lub okienkami.

<span id="page-12-0"></span>**Uwaga** Informacje dotyczące formatowania tekstu drukowanego na kopertach można znaleźć w plikach Pomocy używanego edytora tekstu. W celu osiągnięcia najlepszych efektów należy rozważyć możliwość nanoszenia adresu zwrotnego na etykietach.

### **Drukowanie na kopertach**

- **1.** Sprawdź, czy zasobnik wyjściowy jest otwarty.
- **2.** Przesuń prowadnicę papieru w lewo do końca.
- **3.** Umieść koperty po prawej stronie zasobnika. Strona przeznaczona do zadrukowania powinna być skierowana do góry. Skrzydełko koperty powinno znajdować się po lewej stronie.
- **4.** Wsuwaj koperty do drukarki, aż napotkasz opór.
- **5.** Dosuń prowadnicę papieru ściśle do brzegu kopert.

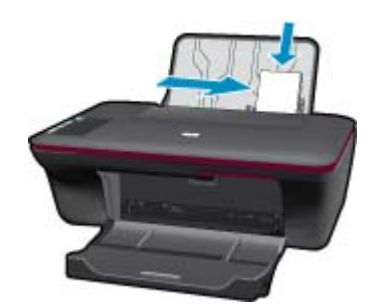

- **6.** Kliknij przycisk otwierający okno dialogowe **Właściwości**. W zależności od programu przycisk ten może nazywać się **Właściwości**, **Opcje**, **Ustawienia drukarki**, **Drukarka** lub **Preferencje**.
- **7.** Wybierz odpowiednie opcje.
	- Na karcie **Papier/jakość** wybierz **Zwykły papier**.
	- Kliknij przycisk **Zaawansowane**, i wybierz odpowiedni rozmiar koperty z menu rozwijanego **Papier/ jakość**.
- **8.** Kliknij przycisk **OK**, a następnie przycisk **Drukuj** lub przycisk **OK** w oknie dialogowym **Drukuj**.

### **Wskazówki przydatne w trakcie drukowania**

Udane drukowanie zapewnią prawidłowo działające pojemniki HP z odpowiednią ilością tuszu, prawidłowo załadowany papier oraz odpowiednie ustawienia urządzenia.

#### **Wskazówki związane z pojemnikami**

- Korzystaj z oryginalnych pojemników z tuszem HP.
- Zainstaluj prawidłowo pojemnik z czarnym i kolorowym tuszem. Więcej informacji znajdziesz w [Wymiana pojemników na stronie 26](#page-27-0).
- Sprawdź szacowane poziomy tuszu w pojemnikach, by sprawdzić czy jest go wystarczająca ilość. Więcej informacji znajdziesz w [Sprawdzanie szacowanego poziomu tuszu na stronie 25.](#page-26-0)
- Więcej informacji znajdziesz w Poprawianie jakoś[ci druku na stronie 29](#page-30-0).

#### **Wskazówki dotyczące ładowania papieru**

- Włóż stos papieru (nie tylko jedną stronę). Cały papier w stosie powinien być tego samego rozmiaru i rodzaju w celu uniknięcia blokad papieru.
- Strona przeznaczona do zadrukowania powinna być skierowana do góry.
- Sprawdzaj, czy papier załadowany do podajnika leży płasko, oraz czy jego krawędzie nie są zagięte lub podarte.
- Dokładnie dopasuj prowadnice szerokości w podajniku do papieru. Prowadnica nie powinna wyginać papieru w podajniku wejściowym.
- Więcej informacji znajdziesz w Ł[adowanie materia](#page-17-0)łów na stronie 16.

#### <span id="page-13-0"></span>**Wskazówki dotyczące ustawień drukarki**

- Na karcie **Papier/jakość** sterownika drukarki wybierz odpowiedni rodzaj papieru i jakość druku z menu rozwijanego **Papier**.
- Kliknij przycisk **Zaawansowane**, i wybierz odpowiedni **Rozmiar papieru** z menu rozwijanego **Papier/wydruk**.
- Kliknij ikonę HP All-in-One na pulpicie, aby otworzyć program Oprogramowanie drukarki. W Oprogramowanie drukarki kliknij **Akcje drukarki**, a następnie kliknij **Ustaw preferencje**, aby uzyskać dostęp do sterownika drukarki.
	- **Uwaga** Możesz także uzyskać dostęp do Oprogramowanie drukarki klikając **Start > Programy > HP > HP Deskjet Ink Adv 2060 K110 > HP Deskjet Ink Adv 2060 K110**.

#### **Notatki**

- Oryginalne pojemniki firmy HP są zaprojektowane i testowane z drukarkami i papierami HP, by umożliwić łatwe uzyskiwanie doskonałych rezultatów za każdym razem.
	- **Uwaga** Firma HP nie gwarantuje jakości ani niezawodności atramentu innych producentów. Serwis urządzenia i naprawy wymagane w wyniku użycia atramentu innej firmy nie są objęte gwarancją.

Jeśli zakupione zostały oryginalne pojemniki z tuszem, przejdź pod adres:

[www.hp.com/go/anticounterfeit](http://www.hp.com/go/anticounterfeit)

- Wskazania i ostrzeżenia o poziomie tuszu są tylko szacunkowe i pozwalają na planowanie zapotrzebowania na tusz.
	- **Uwaga** Gdy pojawi się komunikat o niskim poziomie tuszu postaraj się zaopatrzyć w zamienny pojemnik, by uniknąć opóźnień w drukowaniu. Nie potrzeba wymieniać pojemników z tuszem do czasu spadku jakości druku.
- Ustawienia oprogramowania ubrane w sterowniku dotyczą tylko drukowania. Nie mają związku z kopiowaniem i skanowaniem.
- Dokumenty można drukować po obu stronach papieru, zamiast tylko jednej.
	- **Uwaga** Kliknij przycisk **Zaawansowane** na karcie **Papier/jakość** lub **Układ**. W menu **Strony do wydrukowania** wybierz **Drukuj tylko nieparzyste**. Kliknij przycisk **OK**, aby wydrukować dokument. Po wydrukowaniu nieparzystych stron dokumentu wyjmij dokument z zasobnika wyjściowego. Włóż ponownie papier do zasobnika wejściowego, niezadrukowaną stroną do góry. Powróć do menu rozwijanego **Strony do wydrukowania** i wybierz **Drukuj tylko parzyste**. Kliknij przycisk **OK**, aby wydrukować dokument.
- Drukowanie z wykorzystaniem tylko czarnego tuszu
	- **Uwaga** Jeśli drukujesz czarno-biały dokument przy użyciu samego czarnego tuszu, kliknij przycisk **Zaawansowane**. W menu **Drukuj w skali szarości** wybierz **Tylko czarny tusz** i kliknij przycisk **OK**. Jeśli na karcie **Papier/jakość** lub karcie **Układ** widoczna jest opcja **Czarno-biały**, wybierz ją.

Kliknij tutaj, by przejść na stronę [z dodatkowymi informacjami.](http://h20180.www2.hp.com/apps/Nav?h_pagetype=s-924&h_client=s-h-e004-01&h_keyword=lp70000-win-2050-K110&h_lang=pl)

### **Drukowanie z maksymalną rozdzielczością**

Użyj trybu maksymalnej rozdzielczości do drukowania wysokiej jakości, wyraźnych obrazów na papierze fotograficznym.

Sprawdź dane techniczne, by poznać rozdzielczość drukowania w trybie maksymalnej rozdzielczości.

Drukowanie w maksymalnej rozdzielczości trwa dłużej niż drukowanie przy zastosowaniu innych ustawień i wymaga dużej ilości miejsca na dysku.

### **Drukowanie w trybie Maksymalna rozdzielczość**

- **1.** Sprawdź, czy w zasobniku wejściowym został umieszczony papier fotograficzny.
- **2.** W menu **Plik** w używanej aplikacji kliknij opcję **Drukuj**.
- **3.** Upewnij się, czy jako drukarkę wybrano to urządzenie.
- **4.** Kliknij przycisk otwierający okno dialogowe **Właściwości**. W zależności od programu przycisk ten może nazywać się **Właściwości**, **Opcje**, **Ustawienia drukarki**, **Drukarka** lub **Preferencje**.
- **5.** Kliknij kartę **Papier/Jakość**.
- **6.** Na liście rozwijanej **Papier** kliknij opcję **Papier fotograficzny, najwyższa jakość**.
	- **Uwaga** W celu włączenia drukowania w maksymalnej rozdzielczości, z listy rozwijanej **Papier** na karcie **Papier/jakość** musi zostać wybrana opcja **Papier fotograficzny, najwyższa jakość**.
- **7.** Kliknij przycisk **Zaawansowane**.
- **8.** W obszarze **Funkcje drukarki** wybierz **Tak** na liście rozwijanej **Drukuj w rozdzielczości maksymalnej**.
- **9.** Wybierz **Rozmiar papieru** z listy rozwijanej **Papier/wydruk**.
- **10.** Kliknij przycisk **OK**, aby zamknąć opcje zaawansowane.
- **11.** Potwierdź **Orientację** na karcie **Układ** i kliknij **OK**, by wydrukować.

Rozdział 3

# <span id="page-16-0"></span>**4 Podstawowe informacje dotyczące papieru**

Do urządzenia HP All-in-One można załadować wiele różnych rodzajów i rozmiarów papieru, na przykład papier Letter lub A4, papier fotograficzny, folie i koperty.

W tej części zawarte są następujące tematy:

• Ł[adowanie materia](#page-17-0)łów na stronie 16

## **Zalecane rodzaje papieru do drukowania**

W celu osiągnięcia najwyższej jakości druku zaleca się korzystanie z papieru firmy HP przeznaczonego specjalnie do danego rodzaju projektu.

W zależności od kraju/regionu niektóre rodzaje papieru mogą być niedostępne.

### **ColorLok**

• HP zaleca używanie zwykłego papieru oznaczonych logiem ColorLok do codziennego drukowania i kopiowania dokumentów. Wszystkie papiery z logiem ColorLok są niezależnie testowane tak, aby spełniały wysokie wymagania co do niezawodności i jakości wydruków oraz zapewniają wyraźne i żywe kolory wydruku, głęboką czerń i szybsze wysychanie w porównaniu ze zwykłym papierem. Papier z logiem ColorLok można znaleźć w różnych gramaturach i formatach w ofercie różnych procentów.

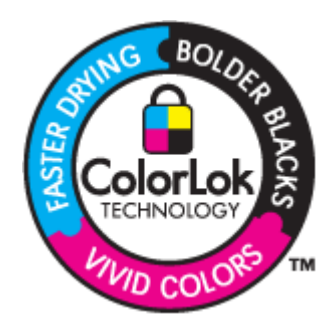

### **Papier fotograficzny HP Advanced**

• Jest to gruby papier fotograficzny o szybkoschnącym wykończeniu, ułatwiającym układanie i zapobiegającym rozmazywaniu. Jest odporny na wodę, plamy, odciski palców i wilgoć. Wydruki na nich można porównać ze zdjęciami wykonanymi w zakładzie fotograficznym. Jest dostępny w kilku formatach, między innymi A4, 8,5 x 11 cali i 10 x 15 cm (z zakładkami lub bez) oraz 13 x 18 cm oraz w dwóch wykończeniach: błyszczącym i lekko matowym. Jest to papier bezkwasowy co zwiększa trwałość dokumentów.

### **Papier fotograficzny HP Everyday**

• Jest to papier przeznaczony do codziennego i niedrogiego drukowania kolorowych zdjęć. Ten niedrogi papier umożliwia szybkie wysychanie tuszu, dzięki czemu odbitki można od razu przeglądać. Ponadto umożliwia drukowanie ostrych, wyraźnych zdjęć na każdej drukarce atramentowej. Jest dostępny w postaci półbłyszczącej, w kilku formatach, między innymi A4, 8,5 x 11 cali i 10 x 15 cm (z zakładkami lub bez). Jest to papier bezkwasowy co zwiększa trwałość zdjęć.

#### **Papier HP Premium Presentation lub Papier HP Professional**

• Jest to gruby, dwustronny papier matowy, który idealnie nadaje się do prezentacji, ofert, raportów i informacji. Duża gramatura robi imponujące wrażenie.

### <span id="page-17-0"></span>**Papier HP Bright White Inkjet**

• Papier HP Bright White Inkjet gwarantuje wysoki kontrast kolorów i ostrość tekstu. Jest wystarczająco nieprzejrzysty, by można go wykorzystać do druku dwustronnego w kolorze bez przebijania kolorów na drugą stronę, dzięki czemu doskonale nadaje się do drukowania biuletynów, sprawozdań i ulotek. Technologia ColorLok redukuje rozmazania, pogłębia czerń i zapewnia żywe kolory.

### **Papier HP Printing**

• Papier HP Printing to papier wielofunkcyjny o wysokiej jakości. Wydrukowane na nim dokumenty wyglądają poważniej niż te na zwykłym papierze wielofunkcyjnym lub do kopiowania. Technologia ColorLok redukuje rozmazania, pogłębia czerń i zapewnia żywe kolory. Jest to papier bezkwasowy co zwiększa trwałość dokumentów.

### **Papier HP Office**

• Papier HP Office to papier uniwersalny o wysokiej jakości. Nadaje się on do kopiowania, wydruków próbnych, notatek i innych codziennych dokumentów. Technologia ColorLok redukuje rozmazania, pogłębia czerń i zapewnia żywe kolory. Jest to papier bezkwasowy co zwiększa trwałość dokumentów.

### **Nadruki na koszulki HP**

• Naprasowanki HP (do tkanin kolorowych lub do tkanin lekkich bądź białych) stanowią idealny sposób wykorzystania fotografii do tworzenia oryginalnych koszulek.

### **Folia HP Premium do drukarek atramentowych**

• Dzięki folii HP Premium do drukarek atramentowych kolorowe prezentacje są żywsze i jeszcze bardziej zachwycające. Folia jest łatwa w użyciu, szybko wysycha i nie pozostają na niej smugi.

### **Zestaw HP Photo Value Pack**

- Pakiety HP Photo Value to wygodne zestawy oryginalnych kaset drukujących HP i Papieru fotograficznego HP Advanced, dzięki którym można zaoszczędzić czas i uniknąć domyślania się, jak najtaniej wydrukować wysokiej jakości zdjęcia za pomocą HP All-in-One. Oryginalne tusze HP oraz Papier fotograficzny HP Advanced zostały zaprojektowane tak, aby wspólnie gwarantowały wspaniałe i trwałe wyniki za każdym razem. Jest to idealne rozwiązanie do wydrukowania wszystkich zdjęć z wakacji lub wielu kopii zdjęć dla znajomych.
- **Uwaga** Obecnie części witryny internetowej firmy HP są dostępne tylko w języku angielskim.

Aby zamówić papier lub inne materiały eksploatacyjne firmy HP, przejdź do witryny [www.hp.com/buy/supplies](http://www.hp.com/buy/supplies). Jeśli zostanie wyświetlony odpowiedni monit, należy wybrać kraj/region i posiadane urządzenie, a następnie kliknąć jedno z łączy do zakupów na stronie.

### **Ładowanie materiałów**

▲ Wybierz format papieru, aby kontynuować.

### **Ładowanie pełnowymiarowych arkuszy papieru**

- **a**. Podnoszenie zasobnika wejściowego
	- Podnieś zasobnik wejściowy.

**papieru**

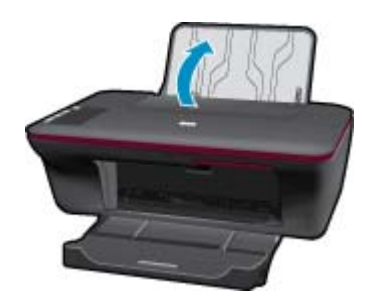

**b**. Opuszczanie zasobnika wyjściowego Obniż zasobnik wyjściowy i rozłóż jego przedłużenie.

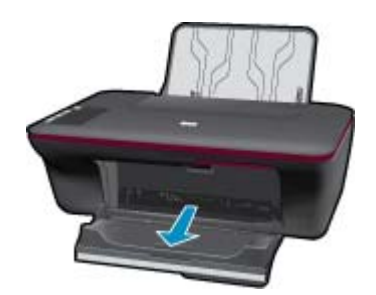

**c**. Przesuń prowadnicę szerokości papieru w lewo Przesuń prowadnicę szerokości papieru w lewo.

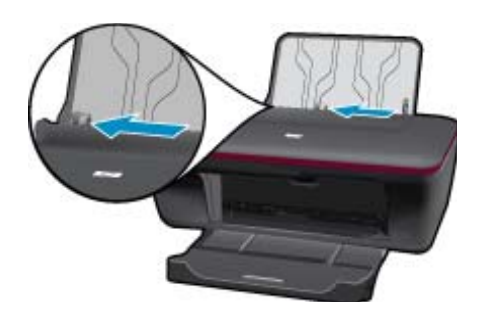

**d**. Załaduj papier.

 Wsuń plik papieru do podajnika krótszą krawędzią do przodu, stroną przeznaczoną do drukowania odwróconą do góry.

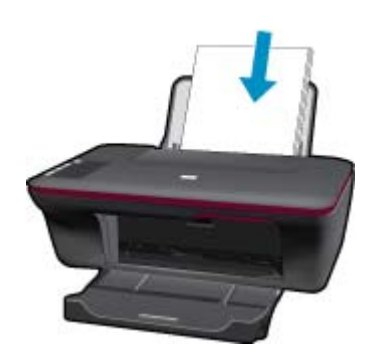

 Wsuń stos arkuszy do urządzenia, aż do oporu. Dosuń prowadnicę szerokości papieru w prawo, aż zatrzyma się na krawędzi papieru.

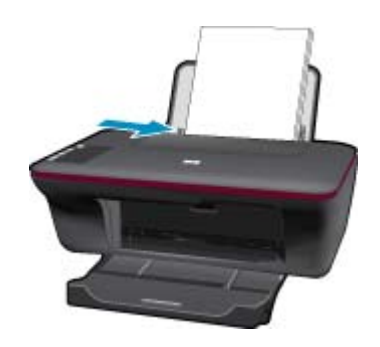

### **Ładowanie arkuszy papieru małego formatu**

**a**. Podnoszenie zasobnika wejściowego Podnieś zasobnik wejściowy.

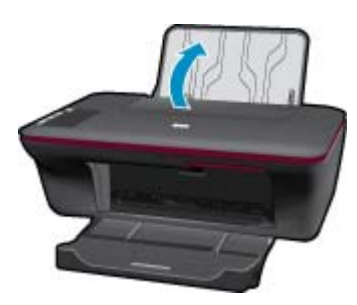

**b**. Opuszczanie zasobnika wyjściowego Obniż zasobnik wyjściowy i rozłóż jego przedłużenie.

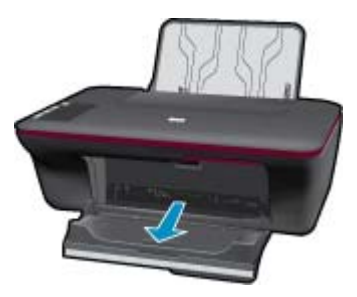

**c**. Przesuń prowadnicę szerokości papieru w lewo. Przesuń prowadnicę szerokości papieru w lewo.

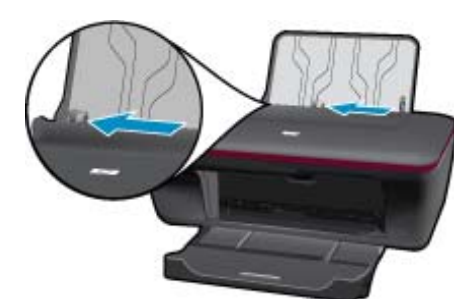

**d**. Załaduj papier.

 Wsuń plik papieru fotograficznego krótszą krawędzią do przodu, stroną do zadrukowania do góry. Wsuń stos arkuszy do urządzenia, aż do oporu.

**Uwaga** Jeśli używany papier fotograficzny ma perforowane zakładki, załaduj go zakładkami do góry.

Dosuń prowadnicę szerokości papieru w prawo, aż zatrzyma się na krawędzi papieru.

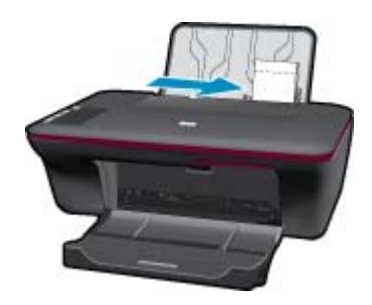

### **Ładowanie kopert**

**a**. Podnoszenie zasobnika wejściowego Podnieś zasobnik wejściowy.

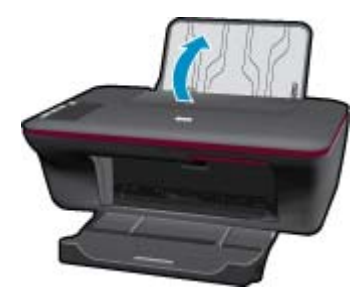

**b**. Opuszczanie zasobnika wyjściowego Obniż zasobnik wyjściowy i rozłóż jego przedłużenie.

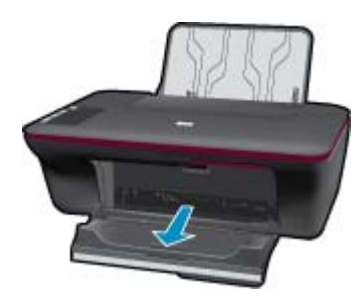

**c**. Przesuń prowadnicę szerokości papieru w lewo. Przesuń prowadnicę szerokości papieru w lewo.

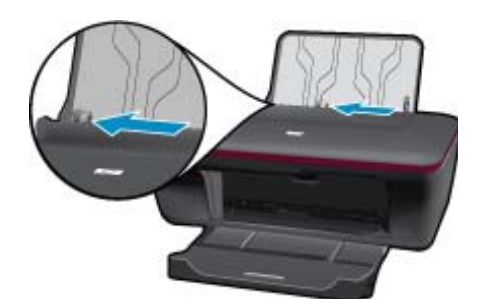

Wyjmij cały papier z głównego zasobnika wejściowego.

**d**. Ładowanie kopert.

 Włóż jedną lub kilka kopert z prawej strony zasobnika wejściowego. Strona przeznaczona do zadrukowania powinna być skierowana do góry. Skrzydełko koperty powinno znajdować się po lewej stronie i być skierowane w dół.

Wsuń stos kopert do urządzenia, aż do oporu.

Dosuń prowadnicę szerokości papieru w prawo, aż zatrzyma się na krawędziach pliku kopert.

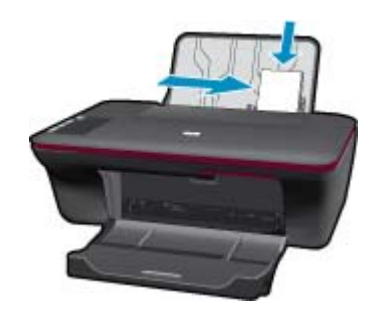

# <span id="page-22-0"></span>**5 Kopiowanie i skanowanie**

- Kopiowanie dokumentów lub zdjęć
- [Skanowanie do komputera](#page-23-0)
- Wskazówki dotyczą[ce udanego kopiowania i skanowania](#page-24-0)

# **Kopiowanie dokumentów lub zdjęć**

- **Uwaga** Wszystkie dokumenty są kopiowane przy normalnej jakości wydruku. Nie można zmienić jakości drukowania podczas kopiowania.
- ▲ Wykonaj jedną z następujących czynności:

### **1-stronny oryginał, 1-stronna kopia**

**a**. Załaduj papier.

Załaduj papier fotograficzny małego formatu lub papier pełnego formatu do głównego zasobnika.

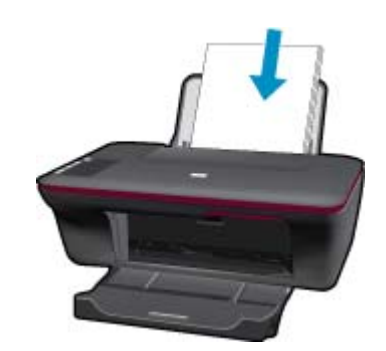

**b**. Załaduj oryginał.

Unieś pokrywę urządzenia.

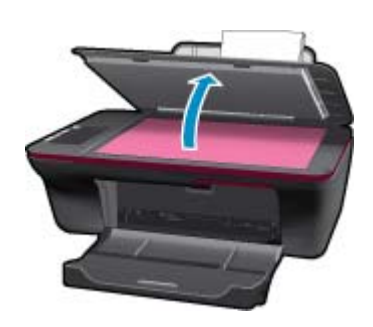

Umieść oryginał w prawym przednim rogu szyby skanera, stroną zadrukowaną do dołu.

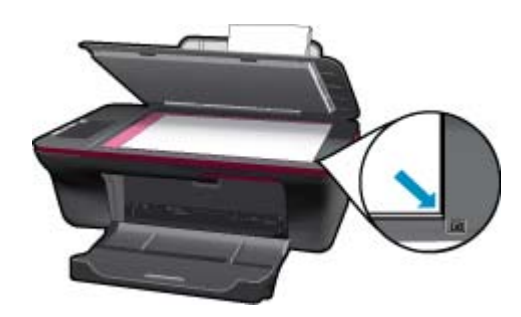

- <span id="page-23-0"></span>**c**. Rozpocznij kopiowanie.
	- Naciśnij przycisk **Kopiuj Mono** lub **Kopiuj Kolor**. Zwiększa liczbę kopii poprzez wielokrotne naciśnięcie przycisku.

# **Skanowanie do komputera**

- **Uwaga** W celu skanowania do komputera, urządzenie HP All-in-One oraz komputer muszą być ze sobą połączone i włączone.
- ▲ Skanowanie do komputera:

### **Skanowanie pojedynczej strony**

**a**. Załaduj papier.

Załaduj papier fotograficzny małego formatu lub papier pełnego formatu do głównego zasobnika.

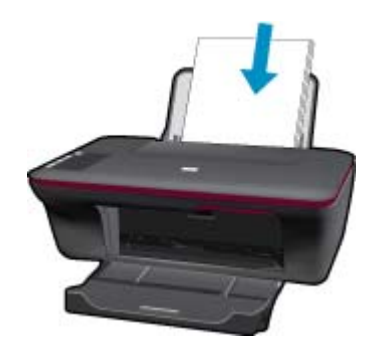

**b**. Załaduj oryginał. Unieś pokrywę urządzenia.

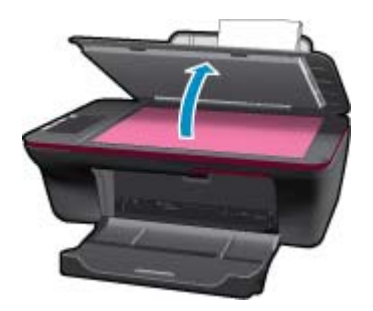

Umieść oryginał w prawym przednim rogu szyby skanera, stroną zadrukowaną do dołu.

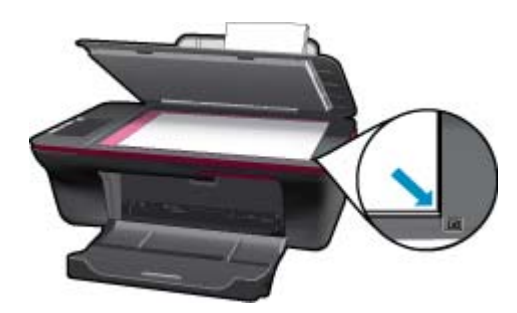

Zamknij pokrywę.

<span id="page-24-0"></span>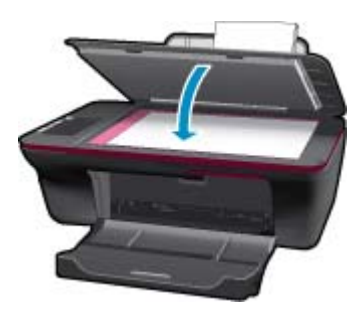

**c**. Rozpocznij skanowanie.

 Rozpocznij zadanie **Skanowania** za pomocą oprogramowania Oprogramowanie drukarki. Kliknij ikonę HP All-in-One na pulpicie, aby otworzyć program Oprogramowanie drukarki.

**Uwaga** Możesz także uzyskać dostęp do Oprogramowanie drukarki klikając **Start > Programy > HP > HP Deskjet Ink Adv 2060 K110 > HP Deskjet Ink Adv 2060 K110**.

Wybierz **Akcje skanera**. Zobaczysz opcje skanowania, które można wybrać na ekranie.

## **Wskazówki dotyczące udanego kopiowania i skanowania**

- 
- 

• Umieść oryginał w prawym dolnym rogu szyby skanera, stroną zadrukowaną do dołu.

• Wyczyść szybę skanera i upewnij się, że nic nie jest do niej przyklejone.

Kliknij tutaj, by przejść na stronę [z dodatkowymi informacjami](http://h20180.www2.hp.com/apps/Nav?h_pagetype=s-924&h_client=s-h-e004-01&h_keyword=lp70003-win-2050-K110&h_lang=pl).

# <span id="page-26-0"></span>**6 Praca z pojemnikami z tuszem**

- Sprawdzanie szacowanego poziomu tuszu
- Zamawianie pojemników
- [Wymiana pojemników](#page-27-0)
- [Korzystanie z trybu jednego pojemnika](#page-29-0)
- [Informacja o gwarancji na kasety drukuj](#page-29-0)ące

# **Sprawdzanie szacowanego poziomu tuszu**

Poziom tuszu w pojemniku można łatwo sprawdzić, aby określić, kiedy trzeba będzie go wymienić. Poziom tuszu wskazuje w przybliżeniu ilość tuszu pozostałą w pojemnikach.

### **Sprawdzanie poziomu tuszu za pomocą programu Oprogramowanie drukarki**

- **1.** Kliknij ikonę HP All-in-One na pulpicie, aby otworzyć program Oprogramowanie drukarki.
	- **Uwaga** Możesz także uzyskać dostęp do Oprogramowanie drukarki klikając **Start > Programy > HP > HP Deskjet Ink Adv 2060 K110 > HP Deskjet Ink Adv 2060 K110**.
- **2.** W Oprogramowanie drukarki kliknij **Akcje drukarki**, a następnie kliknij **Zadania konserwacji**, aby uzyskać dostęp do **Zestawu narzędzi**.
- **3.** Kliknij kartę **Szacunkowy poziom tuszu**.
- **Uwaga 1** Jeśli została zainstalowana napełniana lub regenerowana kaseta drukująca, lub gdy kaseta była używana w innej drukarce, wskaźnik poziomu atramentu może być niedokładny lub niedostępny.

**Uwaga 2** Wskazania i ostrzeżenia o poziomie atramentu są tylko szacunkowe i służą jedynie w celu planowania. Gdy pojawi się komunikat o niskim poziomie atramentu postaraj się zaopatrzyć w zamienną kasetę, by uniknąć opóźnień w drukowaniu. Nie musisz wymieniać kaset do czasu pogorszenia jakości wydruku.

**Uwaga 3** Tusz z pojemników jest wykorzystywany na szereg sposobów w procesie drukowania, w tym w procesie inicjalizacji, który przygotowuje urządzenie i pojemniki do drukowania, podczas serwisowania głowicy, która utrzymuje czystość dysz i prawidłowy przepływ atramentu. Dodatkowo, po zakończeniu używania kasety pozostaje w niej niewielka ilość atramentu. Więcej informacji znajdziesz na stronie [www.hp.com/go/inkusage](http://www.hp.com/go/inkusage).

# **Zamawianie pojemników**

Przed zamówieniem pojemników ustal właściwe numery pojemników.

### **Sprawdź numer pojemnika na drukarce**

▲ Numer pojemnika znajduje się wewnątrz drzwiczek dostępu do karetki.

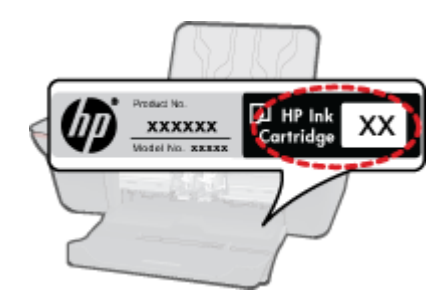

### <span id="page-27-0"></span>**Sprawdź numer pojemnika w oprogramowaniu Oprogramowanie drukarki**

- **1.** Kliknij ikonę HP All-in-One na pulpicie, aby otworzyć program Oprogramowanie drukarki.
	- **Uwaga** Możesz także uzyskać dostęp do Oprogramowanie drukarki klikając **Start > Programy > HP > HP Deskjet Ink Adv 2060 K110 > HP Deskjet Ink Adv 2060 K110**.
- **2.** W programie Oprogramowanie drukarki kliknij **Kup materiały eksploatacyjne online**. Właściwy numer pojemnika zostanie automatycznie wyświetlony po kliknięciu tego łącza.

Aby zamówić oryginalne materiały eksploatacyjne do urządzenia HP All-in-One, przejdź na stronę internetową [www.hp.com/buy/supplies.](http://www.hp.com/buy/supplies) Jeśli pojawi się pytanie, wybierz swój kraj/region i postępując według komunikatów wybierz produkt, a następnie kliknij w jedno z łączy do zakupów na stronie.

**Uwaga** Zamawianie kaset drukujących przez Internet nie jest dostępne we wszystkich krajach/regionach. Jeżeli możliwość ta nie jest dostępna w twoim kraju/regionie, można przejrzeć informacje o materiałach eksploatacyjnych i wydrukować ich listę przydatną podczas zakupów u lokalnego sprzedawcy HP.

#### **Tematy związane**

• Wybieranie odpowiednich pojemników na stronie 26

# **Wybieranie odpowiednich pojemników**

HP zaleca korzystanie z oryginalnych pojemników z tuszem firmy HP. Oryginalne pojemniki z tuszem firmy HP są zaprojektowane i przetestowane wraz z drukarkami HP by pomóc w uzyskiwaniu wspaniałych rezultatów za każdym razem.

### **Tematy związane**

• [Zamawianie pojemników na stronie 25](#page-26-0)

## **Wymiana pojemników**

### **Wymiana pojemników z tuszem**

- **1.** Sprawdź zasilanie.
- **2.** Załaduj papier.
- **3.** Wyjmij pojemnik.
	- **a**. Otwórz drzwiczki pojemnika z tuszem.

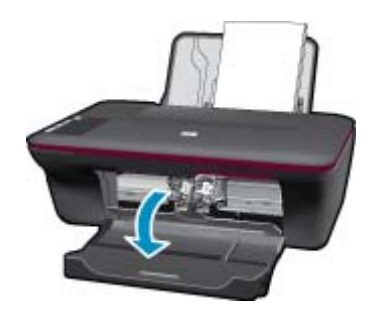

Zaczekaj, aż karetka przesunie się na środek urządzenia.

**b**. Naciśnij, aby uwolnić pojemnik i wyjmij go z gniazda.

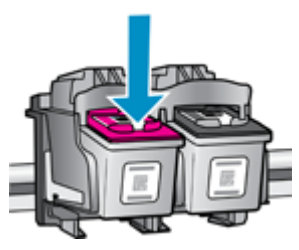

- **4.** Włóż nowy pojemnik.
	- **a**. Wyjmij pojemnik z opakowania.

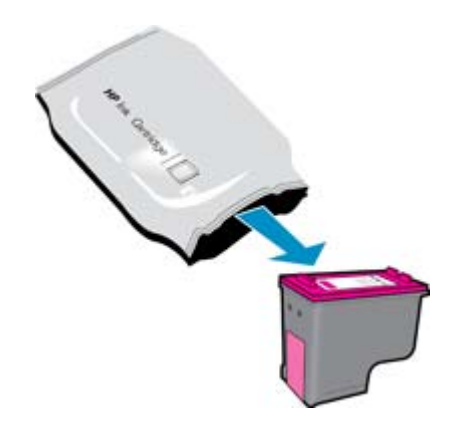

**b**. Zdejmij plastikową taśmę za pomocą uchwytu.

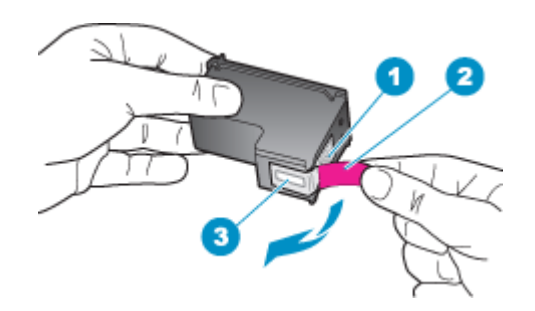

**c**. Wsuń pojemnik do gniazda aż zatrzaśnie się na miejscu.

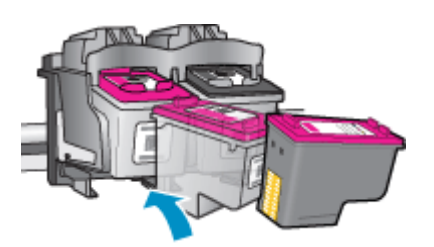

**d**. Zamknij drzwiczki pojemnika z tuszem.

<span id="page-29-0"></span>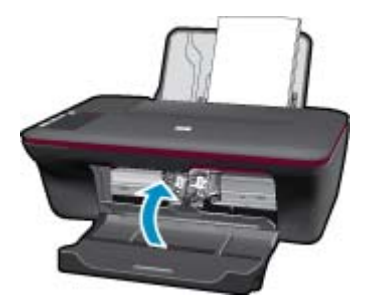

**5.** Wyrównaj pojemniki.

### **Tematy związane**

- • [Wybieranie odpowiednich pojemników na stronie 26](#page-27-0)
- • [Zamawianie pojemników na stronie 25](#page-26-0)

## **Korzystanie z trybu jednego pojemnika**

Tryb jednej kasety umożliwia pracę urządzenia HP All-in-One z wykorzystaniem tylko jednej kasety drukującej. Tryb jednej kasety jest inicjowany po wyjęciu kasety z karetki. Podczas pracy w trybie jednej kasety urządzenie może drukować wyłącznie zadania wysłane z komputera.

**Uwaga** Gdy urządzenie HP All-in-One działa w trybie jednej kasety, na ekranie jest wyświetlany komunikat. Jeśli komunikat jest wyświetlany, gdy w urządzeniu są zainstalowane dwie kasety drukujące, sprawdź, czy z obu kaset została usunięta plastikowa taśma ochronna. Gdy styki kasety drukującej są zakryte plastikową taśmą ochronną, urządzenie nie może wykryć, czy kaseta jest zainstalowana.

### **Wyłączenie trybu jednej kasety**

W celu zakończenia pracy w trybie jednej kasety należy zainstalować w urządzeniu HP All-in-One dwie kasety drukujące.

### **Tematy pokrewne**

• [Wymiana pojemników na stronie 26](#page-27-0)

## **Informacja o gwarancji na kasety drukujące**

Gwarancja na kasety drukujące firmy HP ma zastosowanie, jeśli produkt jest używany w przeznaczonej dla niego drukarce firmy HP. Gwarancja ta nie obejmuje tuszów HP które zostały ponownie napełnione, odnowione, niewłaściwie użyte lub przerobione.

Produkt jest objęty gwarancją tak długo, aż zostanie wyczerpany atrament firmy HP lub upłynie termin końca gwarancji. Datę końca gwarancji w formacie RRRR/MM/DD można znaleźć na produkcie, jak pokazano poniżej:

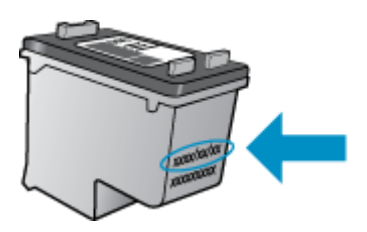

W drukowanej dokumentacji dołączonej do urządzenia znajdują się Warunki ograniczonej gwarancji HP.

### Rozwiązywanie problemów 29

# <span id="page-30-0"></span>**7 Rozwiązywanie problemów**

W tej części zawarte są następujące tematy:

- Poprawianie jakości druku
- [Usuwanie zaci](#page-31-0)ęcia papieru
- Nie moż[na drukowa](#page-33-0)ć
- [Pomoc techniczna firmy HP](#page-36-0)

Kliknij tutaj, by przejść na stronę [z dodatkowymi informacjami](http://h20180.www2.hp.com/apps/Nav?h_pagetype=s-924&h_client=s-h-e004-01&h_keyword=lp70002-win-2050-K110&h_lang=pl).

## **Poprawianie jakości druku**

- **1.** Upewnij się, że korzystasz z oryginalnych pojemników HP.
- **2.** Sprawdź ustawienia Oprogramowanie drukarki, aby się upewnić, że na liście rozwijanej **Papier** wybrany został odpowiedni rodzaj papieru i jakość wydruku.
- **3.** Sprawdź szacowane poziomy tuszu, by określić czy jest go wystarczająca ilość w pojemnikach. Więcej informacji znajdziesz w [Sprawdzanie szacowanego poziomu tuszu na stronie 25.](#page-26-0) Jeśli w pojemnikach jest mało tuszu, weź pod uwagę możliwość ich wymiany.
- **4.** Wyrównanie pojemników

#### **Wyrównywanie pojemników z programu Oprogramowanie drukarki**

- **Uwaga** Wyrównywanie pojemników pozwala uzyskać wysoką jakość wydruku. Urządzenie HP All-in-One każdorazowo przypomina o potrzebie wyrównania pojemników po ich założeniu. Jeśli zostanie zainstalowany pojemnik, który został dopiero wyjęty, urządzenie HP All-in-One nie zasygnalizuje potrzeby wyrównania pojemników z tuszem. Urządzenie HP All-in-One zapamiętuje wartości wyrównania dla danego pojemnika z tuszem, dzięki czemu nie trzeba ponownie wyrównywać pojemników z tuszem.
- **a**. Załaduj nieużywany arkusz białego papieru o rozmiarze Letter lub A4 do zasobnika wejściowego.
- **b**. W Oprogramowanie drukarki kliknij **Działania drukarki** i **Konserwacja**, aby uzyskać dostęp do funkcji **Zestaw narzędzi do drukowania**.
- **c**. Zostanie wyświetlona opcja **Zestaw narzędzi do drukowania**.
- **d**. Kliknij kartę **Obsługa urządzenia**.
- **e**. Kliknij kartę **Wyrównanie pojemników**. Urządzenie wydrukuje stronę wyrównania.
- **f**. Umieść arkusz wyrównywania pojemników z tuszem w prawym przednim rogu szyby, zadrukowaną stroną do dołu.
- **g**. Naciśnij przycisk **Kopiuj, Mono**. Urządzenie wyrówna pojemniki. Arkusz wyrównywania pojemników wyrzuć lub zostaw do ponownego wykorzystania.
- **5.** Wydrukuj stronę diagnostyczną, jeśli w pojemnikach jest wystarczająca ilość tuszu.

#### **Drukowanie strony diagnostycznej**

- **a**. Załaduj nieużywany arkusz białego papieru o rozmiarze Letter lub A4 do zasobnika wejściowego.
- **b**. W Oprogramowanie drukarki kliknij **Działania drukarki** i **Konserwacja**, aby uzyskać dostęp do funkcji **Zestaw narzędzi do drukowania**.
- **c**. Kliknij przycisk **Wydrukuj informacje diagnostyczne**, aby wydrukować stronę diagnostyczną. Sprawdź niebieskie, purpurowe, żółte i czarne pola na stronie diagnostycznej. Jeśli widzisz smugi na kolorowych i czarnych polach, lub brakuje tuszu na polach, automatycznie wyczyść pojemniki

<span id="page-31-0"></span>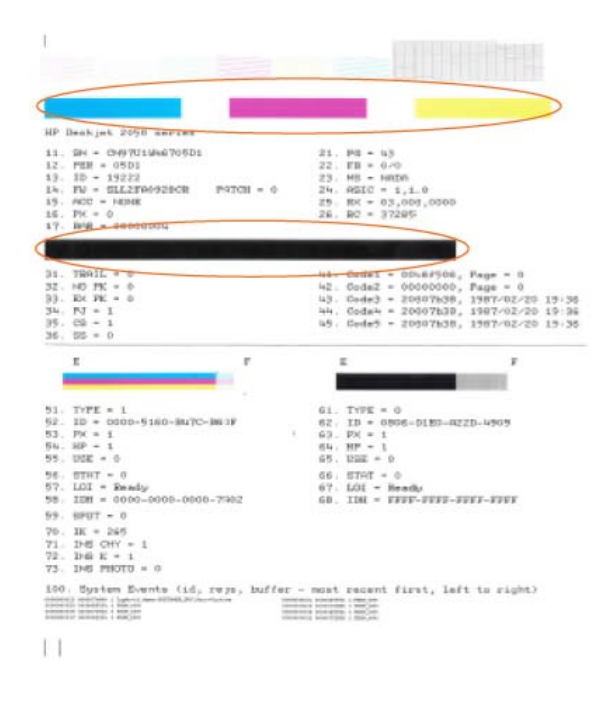

**6.** Wyczyść automatycznie pojemniki jeśli strona diagnostyczna zawiera smugi lub brakujące fragmenty kolorowych i czarnych pól.

#### **Automatyczne czyszczenie pojemników**

- **a**. Załaduj nieużywany arkusz białego papieru o rozmiarze Letter lub A4 do zasobnika wejściowego.
- **b**. W Oprogramowanie drukarki kliknij **Działania drukarki** i **Konserwacja**, aby uzyskać dostęp do funkcji **Zestaw narzędzi do drukowania**.
- **c**. Kliknij przycisk **Czyszczenie pojemników**. Postępuj zgodnie z instrukcjami wyświetlanymi na ekranie.

Jeśli powyższe rozwiązania nie likwidują problemu, [kliknij tutaj aby uzyska](http://h20180.www2.hp.com/apps/Nav?h_pagetype=s-924&h_client=s-h-e004-01&h_keyword=lp70004-win-2050-K110&h_lang=pl)ć więcej rozwiązań online.

### **Usuwanie zacięcia papieru**

Usuwanie zacięcia papieru.

#### **Usuwanie zacięcia papieru**

- **1.** Naciśnij przycisk Anuluj, aby automatycznie zlikwidować zacięcie papieru. Jeśli to nie pomoże, musisz usunąć zacięcie ręcznie.
- **2.** Odnajdź blokadę papieru

#### **Zasobnik wejściowy**

• Jeśli zacięcie papieru znajduje się w tylnym zasobniku wejściowym, wyciągnij delikatnie papier z zasobnika.

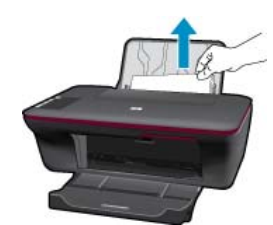

### **Zasobnik wyjściowy**

• Jeśli zacięcie papieru znajduje się w pobliżu przedniego zasobnika wyjściowego, wyciągnij delikatnie papier z zasobnika.

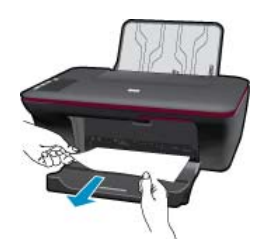

• Może będzie trzeba otworzyć drzwiczki pojemnika i przesunąć karetkę w prawo, aby dostać się do zablokowanego papieru.

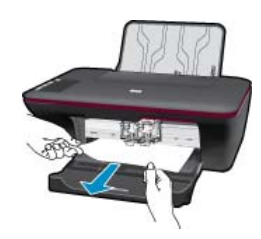

#### **Wewnątrz drukarki**

- Jeśli zacięcie papieru nastąpiło wewnątrz drukarki, otwórz drzwiczki dostępowe znajdujące się na spodzie drukarki. Naciśnij zatrzaski z obu stron drzwiczek dostępu.
- Wyjmij zacięty papier.

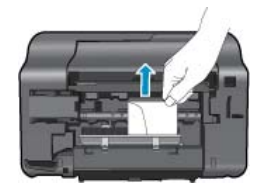

• Zamknij drzwiczki dostępowe. Delikatnie dopchnij drzwiczki do drukarki, aż oba zaczepy zablokują się we właściwym miejscu.

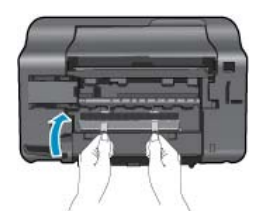

**3.** Naciśnij przycisk **Kopiuj, Mono** lub **Kopiuj, Kolor** na panelu sterowania by kontynuować obecne zadanie.

Jeśli powyższe rozwiązania nie likwidują problemu, [kliknij tutaj aby uzyska](http://h20180.www2.hp.com/apps/Nav?h_pagetype=s-924&h_client=s-h-e004-01&h_keyword=lp70005-all-2050-K110&h_lang=pl)ć więcej rozwiązań online.

#### **Zapobieganie zacięciom papieru**

- Nie przepełniaj zasobnika wejściowego.
- Regularnie wyjmuj wydrukowane strony z zasobnika wyjściowego.
- Sprawdzaj, czy papier załadowany do podajnika leży płasko, oraz czy jego krawędzie nie są zagięte lub podarte.
- <span id="page-33-0"></span>• Nie umieszczaj w podajniku wejściowym arkuszy papieru różniących się od siebie rodzajem lub rozmiarem zawsze ładuj papier tego samego rodzaju i o tych samych wymiarach.
- Dokładnie dopasuj prowadnice szerokości w podajniku do papieru. Prowadnica nie powinna wyginać papieru w podajniku wejściowym.
- Nie wsuwaj na siłę zbyt głęboko papieru do podajnika.

Jeśli powyższe rozwiązania nie likwidują problemu, [kliknij tutaj aby uzyska](http://h20180.www2.hp.com/apps/Nav?h_pagetype=s-924&h_client=s-h-e004-01&h_keyword=lp70005-all-2050-K110&h_lang=pl)ć więcej rozwiązań online.

# **Nie można drukować**

Sprawdź, czy drukarka jest włączona i czy w zasobniku jest papier. Jeśli wciąż nie można drukować, sprawdź w tej kolejności:

**Uwaga** Firma HP udostępnia Narzędzie diagnostyczne drukarki, które automatycznie rozwiązuje ten problem.

 Kliknij tutaj, by przejść na stronę [z dodatkowymi informacjami.](http://h20180.www2.hp.com/apps/Nav?h_pagetype=s-924&h_client=s-h-e004-01&h_keyword=lp70005-all-2050-K110&h_lang=pl) W przeciwnym wypadku postępuj zgodnie z poniższymi krokami.

- **1.** Sprawdź komunikaty o błędach i rozwiąż je.
- **2.** Odłącz i podłącz ponownie kabel USB.
- **3.** Sprawdź, czy urządzenie nie jest wstrzymane lub w trybie offline.

#### **Sprawdzanie, czy urządzenie nie jest wstrzymane lub w trybie offline**

- **a**. Zależnie od systemu operacyjnego, wykonaj jedną z czynności:
	- **Windows 7**: W menu **Start** systemu Windows kliknij **Urządzenia i drukarki**.
	- **System Windows Vista**: W menu start **Start** systemu Windows kliknij **Panel sterowania**, a następnie kliknij **Drukarki**.
	- **Windows XP:** W menu start **Start** systemu Windows kliknij **Panel sterowania**, a następnie kliknij **Drukarki i faksy**.
- **b**. Kliknij dwukrotnie ikonę drukarki by otworzyć kolejkę drukowania.
- **c**. W menu **Drukarka** sprawdź, czy opcje **Wstrzymaj drukowanie** lub **Użyj drukarki w trybie offline** nie są zaznaczone.
- **d**. Jeśli zostały wprowadzone jakiekolwiek zmiany spróbuj wydrukować ponownie.
- **4.** Sprawdź, czy urządzenie jest drukarką domyślną.

### **Sprawdzanie, czy urządzenie jest drukarką domyślną**

- **a**. Zależnie od systemu operacyjnego, wykonaj jedną z czynności:
	- **Windows 7**: W menu **Start** systemu Windows kliknij **Urządzenia i drukarki**.
	- **System Windows Vista**: W menu start **Start** systemu Windows kliknij **Panel sterowania**, a następnie kliknij **Drukarki**.
	- **Windows XP:** W menu start **Start** systemu Windows kliknij **Panel sterowania**, a następnie kliknij **Drukarki i faksy**.
- **b**. Upewnij się, że właściwe urządzenie jest ustawione jako drukarka domyślna.

Obok drukarki domyślnej znajduje się znak wyboru w czarnym lub zielonym kółku.

- **c**. Jeśli wybrane jest niewłaściwe urządzenie, kliknij urządzenie prawym przyciskiem i wybierz **Ustaw jako drukarkę domyślną**.
- **d**. Spróbuj ponownie użyć urządzenia.

**5.** Ponownie uruchom bufor wydruku.

### **Ponowne uruchamianie bufora wydruku**

**a**. Zależnie od systemu operacyjnego, wykonaj jedną z czynności:

#### **System Windows 7**

- W menu start **Start** systemu Windows kliknij **Panel sterowania**, **System i zabezpieczenia**, a następnie **Narzędzia administracyjne**.
- Kliknij dwukrotnie **Usługi**.
- Kliknij prawym przyciskiem **Bufor wydruku**, a następnie kliknij **Właściwości**.
- Na karcie **Ogólne**, obok **Rodzaju uruchomienia** sprawdź, czy wybrano **Automatycznie**.
- Jeśli usługa nie działa, w **Stanie usługi** kliknij **Uruchom** a następnie kliknij **OK**.

#### **Windows Vista**

- W menu start **Start** systemu Windows kliknij **Panel sterowania**, **System i konserwacja**, a następnie **Narzędzia administracyjne**.
- Kliknij dwukrotnie **Usługi**.
- Kliknij prawym przyciskiem **usługę bufora wydruku**, a następnie kliknij **Właściwości**.
- Na karcie **Ogólne**, obok **Rodzaju uruchomienia** sprawdź, czy wybrano **Automatycznie**.
- Jeśli usługa nie działa, w **Stanie usługi** kliknij **Uruchom** a następnie kliknij **OK**.

#### **System Windows XP**

- W menu **Start** systemu Windows kliknij prawym przyciskiem **Mój komputer**.
- Kliknij opcję **Zarządzaj**, a następnie kliknij **Usługi i aplikacje**.
- Kliknij dwukrotnie ikonę **Usługi**, a następnie wybierz **Bufor wydruku**.
- Kliknij prawym przyciskiem **Bufor wydruku** a następnie kliknij **Uruchom ponownie** by uruchomić usługę ponownie.
- **b**. Upewnij się, że właściwe urządzenie jest ustawione jako drukarka domyślna.

Obok drukarki domyślnej znajduje się znak wyboru w czarnym lub zielonym kółku.

- **c**. Jeśli wybrane jest niewłaściwe urządzenie, kliknij urządzenie prawym przyciskiem i wybierz **Ustaw jako drukarkę domyślną**.
- **d**. Spróbuj ponownie użyć urządzenia.
- **6.** Ponownie uruchom komputer.
- **7.** Czyszczenie kolejki wydruku

#### **Usuwanie kolejki drukowania**

- **a**. Zależnie od systemu operacyjnego, wykonaj jedną z czynności:
	- **Windows 7**: W menu **Start** systemu Windows kliknij **Urządzenia i drukarki**.
	- **System Windows Vista**: W menu start **Start** systemu Windows kliknij **Panel sterowania**, a następnie kliknij **Drukarki**.
	- **Windows XP:** W menu start **Start** systemu Windows kliknij **Panel sterowania**, a następnie kliknij **Drukarki i faksy**.
- **b**. Kliknij dwukrotnie ikonę drukarki by otworzyć kolejkę drukowania.
- **c**. W menu **Drukarka** kliknij **Anuluj wszystkie dokumenty** lub **Zakończ drukowanie dokumentu**, a następnie kliknij **Tak** by potwierdzić.
- **d**. Jeśli w kolejce wciąż znajdują się dokumenty, uruchom komputer ponownie i po uruchomieniu jeszcze raz rozpocznij drukowanie.
- **e**. Sprawdź ponownie kolejkę drukowania, by upewnić się że jest pusta, a następnie rozpocznij ponownie drukowanie.

Jeśli kolejka nie jest pusta, albo gdy jest pusta, ale dokumenty nadal nie chcą się drukować, przejdź do następnego rozwiązania.

Jeśli powyższe rozwiązania nie likwidują problemu, [kliknij tutaj aby uzyska](http://h20180.www2.hp.com/apps/Nav?h_pagetype=s-924&h_client=s-h-e004-01&h_keyword=lp70011-win-2050-K110&h_lang=pl)ć więcej rozwiązań online.

# <span id="page-35-0"></span>**Odblokuj karetkę drukującą**

Usuń wszystkie obiekty, takie jak papier, mogące blokować karetkę.

**Uwaga** Nie używaj żadnych narzędzi ani innych urządzeń do usuwania zaciętego papieru. Zawsze zachowaj ostrożność podczas usuwania zaciętego papieru z wnętrza urządzenia.

Kliknij tutaj, by przejść na stronę [z dodatkowymi informacjami.](http://h20180.www2.hp.com/apps/Nav?h_pagetype=s-924&h_client=s-h-e004-01&h_keyword=lp70007-all-2050-K110&h_lang=pl)

# **Odnajdź uszkodzony pojemnik**

Jeżeli migają oba wskaźniki pojemników (kolorowego i czarnego), świeci wskaźnik zasilania, oba pojemniki mają założone taśmy ochronne lub nie zostały zainstalowane. Zacznij od sprawdzenia, czy różowa taśma została zdjęcia z obu pojemników i oba pojemniki zostały zainstalowane. Jeżeli oba wskaźniki nada migają, to jeden lub oba pojemniki mogą być uszkodzone. Aby określić, czy jeden z pojemników jest uszkodzony, wykonaj następujące czynności:

- **1.** Wyjmij czarny pojemnik.
- **2.** Zamknij drzwiczki pojemnika z tuszem.
- **3.** Jeżeli miga wskaźnik **Włącznika**, należy wymienić pojemnik z tuszem kolorowym. Jeżeli przycisk **Włącznika** nie miga, wymień czarny pojemnik.

# **Przygotuj zasobniki**

### **Otwórz zasobnik wyjściowy**

▲ Zasobnik wyjściowy musi być otwarty przed rozpoczęciem drukowania.

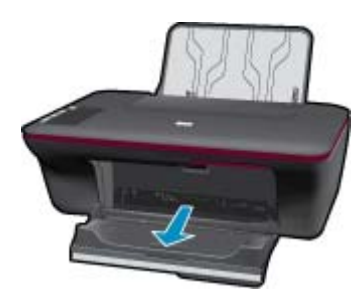

### **Zamknij drzwiczki pojemnika**

▲ Drzwiczki pojemnika muszą być zamknięte przed rozpoczęciem drukowania.

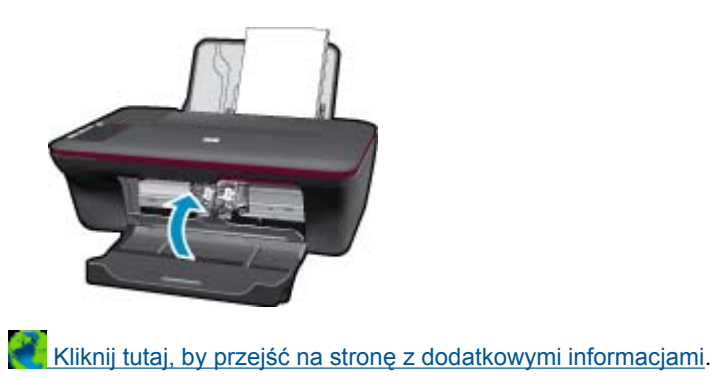

## <span id="page-36-0"></span>**Rozwiąż problemy ze skanowaniem i drukowaniem**

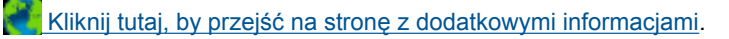

## **Pomoc techniczna firmy HP**

- Zarejestruj urządzenie
- Sposób uzyskiwania pomocy
- Telefoniczna obsługa klientów HP
- [Dodatkowe opcje gwarancyjne](#page-37-0)

### **Zarejestruj urządzenie**

Jeśli poświęcisz tylko kilka chwil na rejestrację, możesz uzyskać szybszą obsługę, jeszcze lepszą pomoc techniczną i informacje pomocy technicznej dotyczące urządzenia. Jeśli drukarka nie została zarejestrowana w trakcie instalacji oprogramowania, możesz się zarejestrować na stronie <http://www.register.hp.com>.

### **Sposób uzyskiwania pomocy**

### **Jeśli wystąpi problem, wykonaj następujące czynności:**

- **1.** Przejrzyj dokumentację dostarczoną z urządzeniem.
- **2.** Odwiedź stronę internetową pomocy firmy HP pod adresem [www.hp.com/support](http://h20180.www2.hp.com/apps/Nav?h_pagetype=s-001&h_page=hpcom&h_client=s-h-e010-1&h_product=4157432&h_lang=pl&h_cc=pl). Pomoc techniczna HP w trybie online jest dostępna dla wszystkich klientów firmy HP. Jest to najszybsze źródło aktualnych informacji o produkcie oraz wykwalifikowanej pomocy i obejmuje:
	- Szybki dostęp do wykwalifikowanych specjalistów wsparcia
	- Aktualizacje sterowników i oprogramowania urządzenia
	- Przydatne informacje o produkcie i rozwiązywaniu często występujących problemów
	- Proaktywne aktualizacje produktów, informacje dotyczące wsparcia i wiadomości HP dostępne po zarejestrowaniu produktu
- **3.** Zadzwoń do pomocy technicznej firmy HP. Opcje wsparcia technicznego oraz ich dostępność mogą być zróżnicowane w zależności od produktu, kraju/regionu i języka.

### **Telefoniczna obsługa klientów HP**

Opcje pomocy technicznej przez telefon oraz dostęp do nich mogą różnić się w zależności od produktu, kraju/regionu i języka.

W tej części zawarte są następujące tematy:

- Okres obsługi telefonicznej
- Zgłaszanie problemu
- [Numery telefonu do wsparcia technicznego](#page-37-0)
- Po upływie okresu obsł[ugi telefonicznej](#page-37-0)

### **Okres obsługi telefonicznej**

Obsługa telefoniczna jest bezpłatna przez jeden rok w Ameryce Północnej, rejonie Azji i Pacyfiku oraz Ameryce Łacińskiej (w tym w Meksyku). Czas trwania obsługi telefonicznej w Europie Wschodniej, na Bliskim Wschodzie oraz w Afryce można określić w witrynie [www.hp.com/support.](http://h20180.www2.hp.com/apps/Nav?h_pagetype=s-001&h_page=hpcom&h_client=s-h-e010-1&h_product=4157432&h_lang=pl&h_cc=pl) Pobierane są standardowe opłaty telefoniczne.

### **Zgłaszanie problemu**

Dzwoniąc do działu pomocy technicznej HP, należy mieć dostęp do komputera oraz urządzenia. Przygotuj się na przekazanie następujących informacji:

- <span id="page-37-0"></span>• Nazwa produktu (HP Deskjet Ink Advantage 2060 K110 All-in-One)
- Numer modelu (znajduje się wewnątrz drzwiczek dostępu do pojemnika)

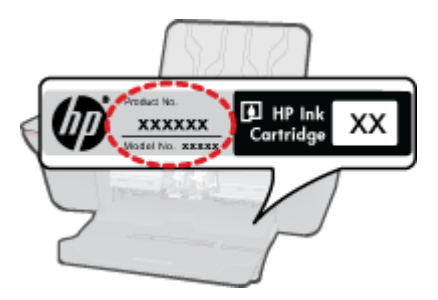

- numer seryjny (umieszczony z tyłu lub na spodzie urządzenia)
- komunikaty wyświetlane podczas występowania problemu,
- Odpowiedzi na poniższe pytania:
	- Czy sytuacja taka miała już wcześniej miejsce?
	- Czy potrafisz doprowadzić do jej wystąpienia ponownie?
	- Czy w czasie pojawienia się problemu instalowano nowe oprogramowanie lub podłączano nowy sprzęt?
	- Czy przed tą sytuacją wydarzyło się coś innego (na przykład burza, urządzenie zostało przeniesione itd.)?

### **Numery telefonu do wsparcia technicznego**

Aby uzyskać aktualną listę numerów wsparcia telefonicznego HP wraz z kosztem połączenia, zobacz [www.hp.com/](http://h20180.www2.hp.com/apps/Nav?h_pagetype=s-001&h_page=hpcom&h_client=s-h-e010-1&h_product=4157432&h_lang=pl&h_cc=pl) [support.](http://h20180.www2.hp.com/apps/Nav?h_pagetype=s-001&h_page=hpcom&h_client=s-h-e010-1&h_product=4157432&h_lang=pl&h_cc=pl)

### **Po upływie okresu obsługi telefonicznej**

Po zakończeniu okresu obsługi telefonicznej pomoc z firmy HP można uzyskać odpłatnie. Pomoc może być także dostępna w internetowej witrynie pomocy HP pod adresem: [www.hp.com/support](http://h20180.www2.hp.com/apps/Nav?h_pagetype=s-001&h_page=hpcom&h_client=s-h-e010-1&h_product=4157432&h_lang=pl&h_cc=pl). Aby uzyskać więcej informacji o opcjach pomocy, skontaktuj się ze dealerem HP lub skorzystaj z obsługi telefonicznej dla danego kraju/regionu.

### **Dodatkowe opcje gwarancyjne**

Dla urządzenia HP All-in-One za dodatkową opłatą są dostępne rozszerzone plany serwisowe. Przejdź do [www.hp.com/support,](http://h20180.www2.hp.com/apps/Nav?h_pagetype=s-001&h_page=hpcom&h_client=s-h-e010-1&h_product=4157432&h_lang=pl&h_cc=pl) wybierz kraj/region i język, po czym przejrzyj usługi i gwarancje pod kątem rozszerzonych planów usług serwisowych.

# <span id="page-38-0"></span>**8 Informacje techniczne**

W tej części zamieszczono dane techniczne oraz informacje o międzynarodowych atestach urządzenia HP All-in-One.

Dodatkowe informacje dostępne są w dokumentacji drukowanej dostarczonej z urządzeniem HP All-in-One.

W tej części zawarte są następujące tematy:

- Uwaga
- Dane techniczne
- [Program ochrony](#page-40-0) środowiska
- [Informacje prawne](#page-42-0)

### **Uwaga**

#### Oświadczonia firmy Howlott-Packard

Conventionment in the providence of the amount of the providenties in the second of the second is provident and the<br>Way the second second second second second the second second second second is the second of the product of ushugi HP sq<br>ushugi HP sq © 2010 Howlatt-Packard Dovelopment Company, L.P. Microsoft, Windows, Windows XP oraz Windows Vista sq zastrzeżonymi w USA znakomi towe rowymi firmy Mic afr Ca

Windows 7 jost zastrz ażonym znakiem tow rowym lub znakiam towarowym firmy Microsoft Corporation w USA i/lub innych krajach Intel i Pentium sq znaka<br>krajach. mi towarowymi lub zastrzeżonymi znakami towarowymi firmy Intel Corporation lub jej spółek zależnych w USA i innych

### **Dane techniczne**

W niniejszym rozdziale zawarto informacje techniczne na temat urządzenia HP All-in-One. Pełne dane techniczne urządzenia znajdziesz w arkuszu danych technicznych w [www.hp.com/support](http://h20180.www2.hp.com/apps/Nav?h_pagetype=s-001&h_page=hpcom&h_client=s-h-e010-1&h_product=4157432&h_lang=pl&h_cc=pl).

#### **Wymagania systemowe**

Informacje na temat przyszłych wersji systemów operacyjnych i ich obsługi znajdują się w witrynie pomocy technicznej HP pod adresem [www.hp.com/support.](http://h20180.www2.hp.com/apps/Nav?h_pagetype=s-001&h_page=hpcom&h_client=s-h-e010-1&h_product=4157432&h_lang=pl&h_cc=pl)

#### **Parametry środowiska pracy**

- Zalecany zakres temperatury pracy: od 15  $^{\circ}$ C do 32  $^{\circ}$ C (od 59  $^{\circ}$ F do 90  $^{\circ}$ F)
- Dopuszczalny zakres temperatur otoczenia w trakcie pracy: od 5 ºC do 40 ºC (od 41 ºF do 104 ºF)
- Wilgotność: od 15% do 80% wilg. wzgl. bez kondensacji; 28 ºC maksymalnie w punkcie rosy
- Zakres temperatury podczas przechowywania: od -40 ºC do 60 ºC (od -40 ºF do 140 ºF)
- W obecności silnego pola elektromagnetycznego wydruk z urządzenia HP All-in-One może być lekko zniekształcony
- Firma HP zaleca stosowanie kabla USB o długości nie przekraczającej 3 m, aby zminimalizować wprowadzony szum wywoływany przez potencjalne silne pola elektromagnetyczne

#### **Pojemność zasobnika wejściowego**

Kartki zwykłego papieru (80 g/m² [20lb]): Do 50

Koperty: Do 5

Karty katalogowe: Do 20

Papier fotograficzny: Do 20

#### **Pojemność zasobnika wyjściowego**

Kartki zwykłego papieru (80 g/m² [20lb]): Do 30

Koperty: Do 5

Karty katalogowe: Do 10

<span id="page-39-0"></span>Papier fotograficzny: Do 10

### **Rozmiar papieru**

Kompletną listę obsługiwanych rozmiarów nośników można znaleźć w oprogramowaniu drukarki.

### **Gramatury papieru**

Zwykły papier: 64–90 g/m² (16–24 funtów)

Koperty: 75–90 g/m² (20–24 funtów)

Karty: do 200 g/m² (maksymalnie 110 funtów)

Papier fotograficzny: do 280 g/m² (75 funtów)

### **Dane techniczne drukowania**

- Szybkość drukowania zależy od stopnia złożoności dokumentu
- Metoda: termiczny druk atramentowy
- Język: PCL3 GUI

### **Dane techniczne kopiowania**

- Cyfrowa obróbka obrazu
- Szybkość kopiowania zależy od modelu i od stopnia złożoności dokumentu

### **Parametry skanowania**

- Rozdzielczość: optyczna do 1200 x 1200 ppi Więcej informacji na temat rozdzielczości znajduje się w oprogramowaniu skanera.
- Kolor: kolor 24-bitowy, 8-bitowa skala szarości (256 odcieni szarości)
- Maksymalny rozmiar materiału skanowanego z płyty szklanej: 21,6 x 29,7 mm

### **Rozdzielczość druku**

### **Tryb szkicu**

- Obraz kolorowy/Czarno-biały wydruk: 300x300dpi
- Wydruk (Czarny/kolor): Automatycznie

### **Tryb normalny**

- Obraz kolorowy/Czarno-biały wydruk: 600x300dpi
- Wydruk (Czarny/kolor): Automatycznie

### **Tryb zwyczajny-najlepszy**

- Obraz kolorowy/Czarno-biały wydruk: 600x600dpi
- Wydruk: 600x1200dpi (Czarny), Automatycznie (Kolor)

### **Tryb fotograficzny-najlepszy**

- Obraz kolorowy/Czarno-biały wydruk: 600x600dpi
- Wydruk (Czarny/kolor): Automatycznie

### **Tryb maksymalnej rozdzielczości**

- Obraz kolorowy/Czarno-biały wydruk: 1200x1200dpi
- Wydruk: Automatycznie (Czarny), 4800x1200 z optymalizacją rozdzielczości (Kolor)

### **Specyfikacje zasilania**

### **0957-2286**

- Napięcie wejściowe: 100-240 V prądu przemiennego (+/- 10%)
- Częstotliwość wejściowa: 50/60 Hz (+/- 3 Hz)

### **0957-2290**

- Napięcie wejściowe: 200-240 V prądu przemiennego (+/- 10%)
- Częstotliwość wejściowa: 50/60 Hz (+/- 3 Hz)
- **Uwaga** Używaj tylko wraz z zasilaczem dostarczonym przez firmę HP.

### <span id="page-40-0"></span>**Wydajność wkładu drukującego**

Więcej informacji na temat szacunkowej wydajności kaset drukujących można znaleźć w witrynie firmy HP pod adresem [www.hp.com/go/learnaboutsupplies.](http://www.hp.com/go/learnaboutsupplies)

### **Informacje dźwiękowe**

Jeśli masz dostęp do Internetu, możesz uzyskać informacje dźwiękowe w witrynie internetowej firmy HP. Sprawdź: [www.hp.com/support](http://www.hp.com/support).

## **Program ochrony środowiska**

Firma Hewlett-Packard dokłada wszelkich starań, aby dostarczać wysokiej jakości produkty o znikomym stopniu szkodliwości dla środowiska. W projekcie urządzenia uwzględniono kwestię recyklingu. Liczba surowców została ograniczona do minimum przy jednoczesnym zapewnieniu odpowiedniej funkcjonalności i niezawodności urządzenia. Materiały odmiennego typu są łatwe do oddzielenia. Przewidziano łatwy dostęp do elementów mocujących i innych łączników, jak też łatwe ich usuwanie za pomocą typowych narzędzi. Części o większym znaczeniu są łatwo dostępne i umożliwiają sprawny demontaż oraz naprawę.

Dodatkowe informacje o programie firmy HP dotyczącym ochrony środowiska można znaleźć w witrynie sieci Web pod adresem:

[www.hp.com/hpinfo/globalcitizenship/environment/index.html](http://www.hp.com/hpinfo/globalcitizenship/environment/index.html)

W tej części zawarte są następujące tematy:

- Wskazówki ekologiczne
- Zużycie papieru
- Tworzywa sztuczne
- Informacje o bezpieczeństwie materiałów
- [Program recyklingu](#page-41-0)
- Program recyklingu materiał[ów eksploatacyjnych do drukarek atramentowych firmy HP](#page-41-0)
- [Pobór mocy](#page-41-0)
- [Disposal of waste equipment by users in private households in the European Union](#page-42-0)
- Substancie chemiczne

### **Wskazówki ekologiczne**

HP stara się pomagać klientom zmniejszać ich wpływ na środowisko naturalne. Poniższe porady ekologiczne pomogą w ocenie i zmniejszeniu wpływu na środowisko związanego z drukowaniem. Poza specjalnymi funkcjami niniejszego produktu, warto się zapoznać ze stroną internetową HP Eco Solutions zawierającą więcej informacji na temat inicjatyw proekologicznych firmy HP.

### [www.hp.com/hpinfo/globalcitizenship/environment/](http://www.hp.com/hpinfo/globalcitizenship/environment/)

### **Funkcje ekologiczne urządzenia**

- **Informacja na temat oszczędzania energii**: Jeżeli chcesz ustalić aktualny status kwalifikacji ENERGY STAR® dla tego produktu, patrz [www.hp.com/go/energystar](http://www.hp.com/go/energystar).
- **Recykling materiałów**: Więcej informacji dotyczących recyklingu produktów firmy HP można znaleźć pod adresem:

[www.hp.com/hpinfo/globalcitizenship/environment/recycle/](http://www.hp.com/hpinfo/globalcitizenship/environment/recycle/)

### **Zużycie papieru**

W opisanym produkcie można używać papieru makulaturowego zgodnego z normą DIN 19309 i EN 12281:2002.

### **Tworzywa sztuczne**

Elementy z tworzyw sztucznych o wadze przekraczającej 25 gramów są oznaczone zgodnie z międzynarodowymi standardami, które zwiększają możliwość identyfikacji tworzyw sztucznych do przetworzenia po zużyciu produktu.

### **Informacje o bezpieczeństwie materiałów**

Karty charakterystyki substancji niebezpiecznych (MSDS) dostępne są w witrynie sieci Web firmy HP pod adresem:

#### [www.hp.com/go/msds](http://www.hp.com/go/msds)

#### <span id="page-41-0"></span>**Program recyklingu**

Firma HP podejmuje w wielu krajach/regionach coraz więcej inicjatyw dotyczących zwrotu oraz recyklingu swoich produktów, a także współpracuje z największymi na świecie ośrodkami recyklingu urządzeń elektronicznych. Firma HP oszczędza zasoby naturalne, ponownie sprzedając niektóre spośród swoich najbardziej popularnych produktów. Więcej informacji dotyczących recyklingu produktów HP można znaleźć pod adresem:

[www.hp.com/hpinfo/globalcitizenship/environment/recycle/](http://www.hp.com/hpinfo/globalcitizenship/environment/recycle/)

#### **Program recyklingu materiałów eksploatacyjnych do drukarek atramentowych firmy HP**

Firma HP podejmuje różne działania mające na celu ochronę środowiska. Program recyklingu materiałów eksploatacyjnych HP jest dostępny w wielu krajach/regionach. Umożliwia on bezpłatny recykling zużytych pojemników z tuszem. Więcej informacji można znaleźć na następującej stronie:

[www.hp.com/hpinfo/globalcitizenship/environment/recycle/](http://www.hp.com/hpinfo/globalcitizenship/environment/recycle/)

### **Pobór mocy**

Urządzenia Hewlett-Packard do drukowania i przetwarzania obrazów oznaczone logiem ENERGY STAR® spełniają wymagania U.S. Environmental Protection Agency ENERGY STAR dla sprzętu do przetwarzania obrazu. Na urządzeniach spełniających wymagania ENERGY STAR dla urządzeń do przetwarzania obrazu znajduje się następujące oznaczenie:

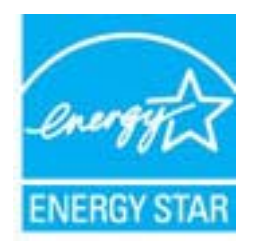

Dodatkowe informacje na temat urządzeń spełniających wymagania programu ENERGY STAR można znaleźć na stronie: [www.hp.com/go/energystar](http://www.hp.com/go/energystar)

<span id="page-42-0"></span>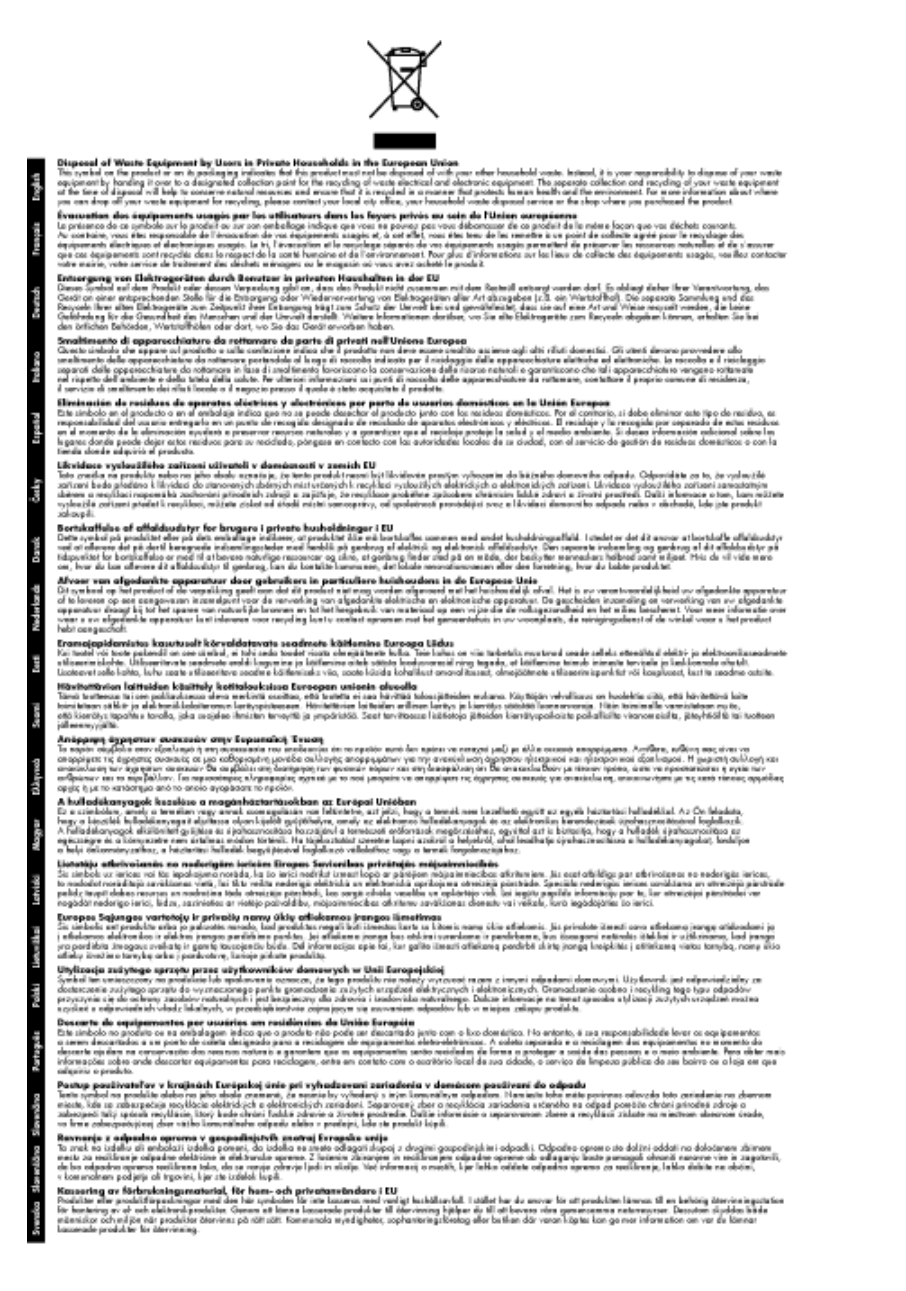

### **Substancje chemiczne**

Firma HP zobowiązuje się do dostarczania swoim klientom wszystkich informacji na temat substancji chemicznych w naszych produktach, zgodnie z wymogami takich przepisów, jak REACH *(Dyrektywa EC No 1907/2006 Parlamentu Europejskiego i Komisji Europejskiej)*. Raport z informacjami o chemikaliach w tym produkcie można odnaleźć pod adresem: [www.hp.com/go/reach](http://www.hp.com/go/reach).

### **Informacje prawne**

Urządzenie HP All-in-One spełnia wymagania określone przepisami obowiązującymi w kraju/regionie użytkownika.

W tej części zawarte są następujące tematy:

- Obowią[zkowy numer identyfikacyjny modelu](#page-43-0)
- **FCC** statement
- [Notice to users in Korea](#page-43-0)
- <span id="page-43-0"></span>• VCCI (Class B) compliance statement for users in Japan
- [Notice to users in Japan about the power cord](#page-44-0)
- Uwagi regulacyjne dla uż[ytkowników z Unii Europejskiej](#page-44-0)

### **Obowiązkowy numer identyfikacyjny modelu**

Ze względu na obowiązek identyfikacji produktowi nadano wymagany przepisami prawa numer modelu. Obowiązkowy numer identyfikacyjny modelu dla tego urządzenia to VCVRA-1001. Nie należy mylić tego numeru z nazwą handlową produktu (HP Deskjet Ink Advantage 2060 K110 All-in-One itp.) ani z numerami produktów (CQ570A itp.).

### **FCC statement**

### **FCC statement**

The United States Federal Communications Commission (in 47 CFR 15.105) has specified that the following notice be brought to the attention of users of this product.

This equipment has been tested and found to comply with the limits for a Class B digital device, pursuant to Part 15 of the FCC Rules. These limits are designed to provide reasonable protection against harmful interference in a residential installation. This equipment generates, uses and can radiate radio frequency energy and, if not installed and used in accordance with the instructions, may cause harmful interference to radio communications. However, there is no guarantee that interference will not occur in a particular installation. If this equipment does cause harmful interference to radio or television reception, which can be determined by turning the equipment off and on, the user is encouraged to try to correct the interference by one or more of the following measures:

- Reorient the receiving antenna.
- $\cdot$ Increase the separation between the equipment and the receiver.
- Connect the equipment into an outlet on a circuit different from that to which the receiver  $\cdot$ is connected.
- Consult the dealer or an experienced radio/TV technician for help.
- For further information, contact:
	- Manager of Corporate Product Regulations Hewlett-Packard Company 3000 Hanover Street Palo Alto, Ca 94304  $(650)$  857-1501

Modifications (part 15.21)

The FCC requires the user to be notified that any changes or modifications made to this device that are not expressly approved by HP may void the user's authority to operate the equipment. This device complies with Part 15 of the FCC Rules. Operation is subject to the following two conditions: (1) this device may not cause harmful interference, and (2) this device must accept any interference received, including interference that may cause undesired operation.

### **Notice to users in Korea**

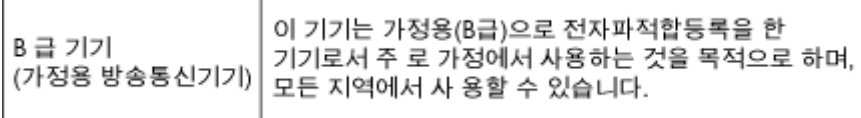

### **VCCI (Class B) compliance statement for users in Japan**

この装置は、クラスB情報技術装置です。この装置は、家庭環境で使用することを目的として いますが、この装置がラジオやテレビジョン受信機に近接して使用されると、受信障害を引き 起こすことがあります。取扱説明書に従って正しい取り扱いをして下さい。

VCCI-B

### <span id="page-44-0"></span>**Notice to users in Japan about the power cord**

製品には、同梱された電源コードをお使い下さい。 同梱された電源コードは、他の製品では使用出来ません。

### **Uwagi regulacyjne dla użytkowników z Unii Europejskiej**

Produkty noszące oznaczenia CE są zgodne z następującymi dyrektywami UE:

- Dyrektywa dotycząca niskiego napięcia 2006/95/EC
- Dyrektywa EMC 2004/108/EC
- Dyrektywa EuP 2005/32/EC

Zgodność z CE dla tego urządzenia ma zastosowanie tylko wtedy, gdy jest ono zasilane odpowiednim, oznaczonym logo CE, zasilaczem prądu zmiennego dostarczonym przez firmę HP.

Jeśli te urządzenie posiada funkcje telekomunikacyjne, jest także zgodne z podstawowymi wymaganiami poniższej dyrektywy UE:

• Dyrektywa R&TTE 1999/5/EC

Zgodność z tymi dyrektywami oznacza zgodność z odpowiednimi, zharmonizowanymi europejskimi standardami (Normy europejskie) wymienionymi w Deklaracji zgodności Unii Europejskiej wystawionymi przez firmę HP dla tego urządzenia lub rodziny urządzeń i dostępnymi (tylko w języku angielskim) w dokumentacji urządzenia lub na poniższej stronie internetowej: [www.hp.com/go/certificates](http://www.hp.com/go/certificates) (wprowadź numer produktu w polu wyszukiwania).

Zgodność wskazywana jest przez jedno z poniższych oznaczeń zgodności umieszczonych na urządzeniu:

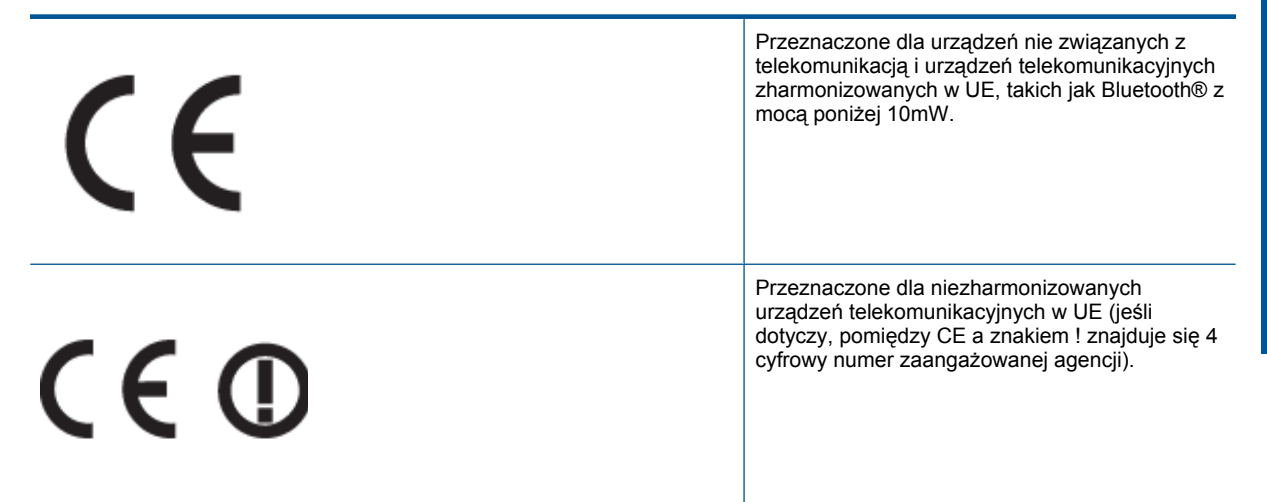

Sprawdź etykietę zgodności z normami znajdującą się na urządzeniu.

Można korzystać z funkcji telekomunikacyjnych tego urządzenia w poniższych krajach UE i EFTA: Austria, Belgia, Bułgaria, Cypr, Czechy, Dania, Estonia, Finlandia, Francja, Grecja, Hiszpania, Holandia, Irlandia, Islandia, Lichtenstein, Litwa, Luksemburg, Łotwa, Malta, Niemcy, Norwegia, Polska, Portugalia, Rumunia, Słowacja, Słowenia, Szwajcaria, Szwecja, Węgry, Wielka Brytania oraz Włochy.

Złącze telefoniczne (niedostępne we wszystkich urządzeniach) przeznaczone jest do łączenia z analogowymi sieciami telefonicznymi.

Niektóre kraje posiadają konkretne obowiązki lub specjalne wymagania dotyczące wykorzystania sieci bezprzewodowych, takie jak wykorzystanie wyłącznie wewnątrz budynków lub ograniczenie dostępności kanałów. Sprawdź, czy ustawienia kraju dla sieci bezprzewodowej są odpowiednie.

#### **Urządzenia wyposażone w sieć bezprzewodową**

• Niektóre kraje posiadają konkretne obowiązki lub specjalne wymagania dotyczące wykorzystania sieci bezprzewodowych, takie jak wykorzystanie wyłącznie wewnątrz budynków lub ograniczenie dostępności kanałów. Sprawdź, czy ustawienia kraju dla sieci bezprzewodowej są odpowiednie.

### **Francja**

• W przypadku wykorzystania sieci bezprzewodowej 2,4 GHz przez urządzenie zastosowanie mają pewne ograniczenia: Urządzenie to może być używane wewnątrz we wszystkich zakresach od 2400 do 2483,5 MHz (kanały 1-13). W przypadku wykorzystania na zewnątrz wykorzystywać można jedynie zakres częstotliwości od 2400 do 2454 MHz (kanały 1-7). Najnowsze wymagania znajdują się na stronie [www.arcep.fr.](http://www.arcep.fr)

Punktem kontaktowym w sprawach związanych ze zgodnością z normami jest:

Hewlett-Packard GmbH, Dept./MS: HQ-TRE, Herrenberger Strasse 140, 71034 Boeblingen, NIEMCY

# <span id="page-46-0"></span>**Indeks**

### **D**

drukowanie dane techniczne [38](#page-39-0)

### **G**

gwarancja [36](#page-37-0)

### **I**

informacje prawne prawny numer identyfikacyjny modelu [42](#page-43-0) informacje techniczne dane techniczne drukowania [38](#page-39-0) dane techniczne kopiowania [38](#page-39-0) dane techniczne środowiska pracy [37](#page-38-0) parametry skanowania [38](#page-39-0) wymagania systemowe [37](#page-38-0)

### **K**

kopiowanie dane techniczne [38](#page-39-0)

### **O**

obs ługa klienta gwarancja [36](#page-37-0) obs ługa telefoniczna [35](#page-36-0) odzysk pojemniki z tuszem [40](#page-41-0) okres obs ługi telefonicznej okres obs ługi [35](#page-36-0)

### **P**

papier zalecane rodzaje [15](#page-16-0) po up ływie okresu obs ługi [36](#page-37-0)

### **S**

skanowanie parametry skanowania [38](#page-39-0) sposób uzyskiwania wsparcia [35](#page-36-0)

### **Ś**

środowisko dane techniczne środowiska pracy [37](#page-38-0) Program ochrony środowiska [39](#page-40-0)

#### **W**

wymagania systemowe [37](#page-38-0)